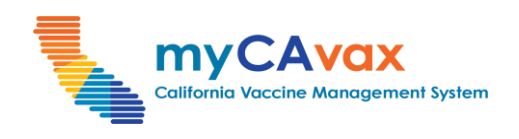

# **Placing Vaccine Order Requests**

# **Target Audience** Providers **LHD**

# **Purpose & Overview**

This job aid explains how to place both Standard and Locally-fulfilled vaccine order requests in myCAvax. Placing a vaccine order request is the first step in procuring vaccine doses.

**CDPH** 

Standard vaccine order requests for BAP are due in the myCAvax system on Mondays at 5 pm PST if locations want to receive vaccine orders between Tuesday and Thursday of the following week.

For additional assistance placing a BAP COVID-19 order, review these job aid(s) — [COVID-19 Product guide](https://eziz.org/assets/docs/COVID19/IMM-1399.pdf) and [Shipping Cadence.](https://eziz.org/assets/docs/COVID19/IMM-1360.pdf) For additional assistance placing an SGF order, review [Pediatric / Adult](https://eziz.org/assets/docs/IMM-859.pdf)  [Influenza Vaccine](https://eziz.org/assets/docs/IMM-859.pdf) and [Ordering and Distribution Cadence](https://eziz.org/assets/docs/IMM-1475.pdf).

**Note**: Vaccine brand and package size availability are constantly changing. For the most up-to-date information about which vaccines are available to order, visit [eziz.org/resources/covid-vaccine](https://eziz.org/resources/covid-vaccine/).

**Note:** Order fulfillment is subject to shipper / manufacturer schedules and may be delayed. For the most up-to-date information on upcoming closures that may affect fulfillment timelines, visit [eziz.org/resources/covid-vaccine.](https://eziz.org/resources/covid-vaccine/)

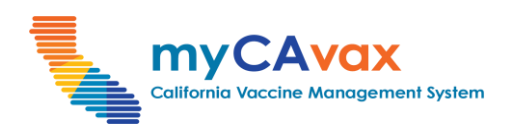

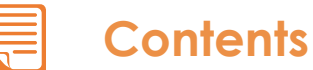

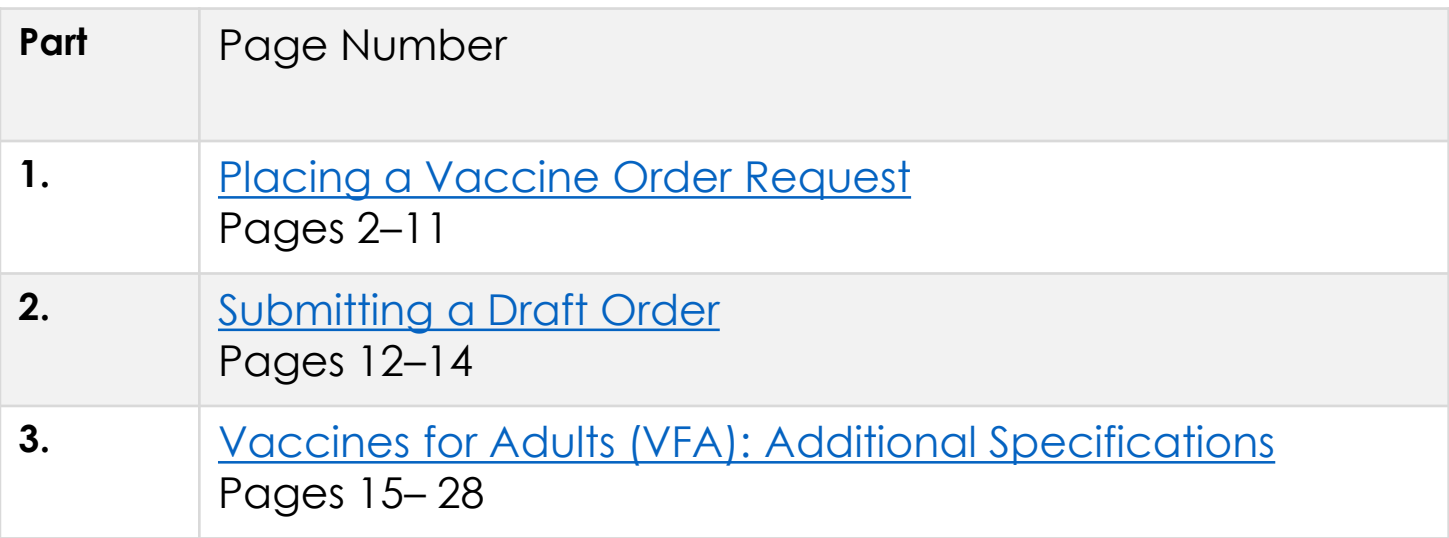

<span id="page-2-0"></span>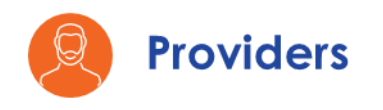

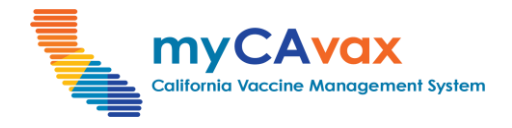

# **Part One: Placing a Vaccine Order Request** *(1 of 10)*

1. Click the 'Vaccine Orders' tab on the navigation bar. Alternatively, click the 'Order Vaccine' button on the program tiles to navigate to the respective program's 'Orders' page.

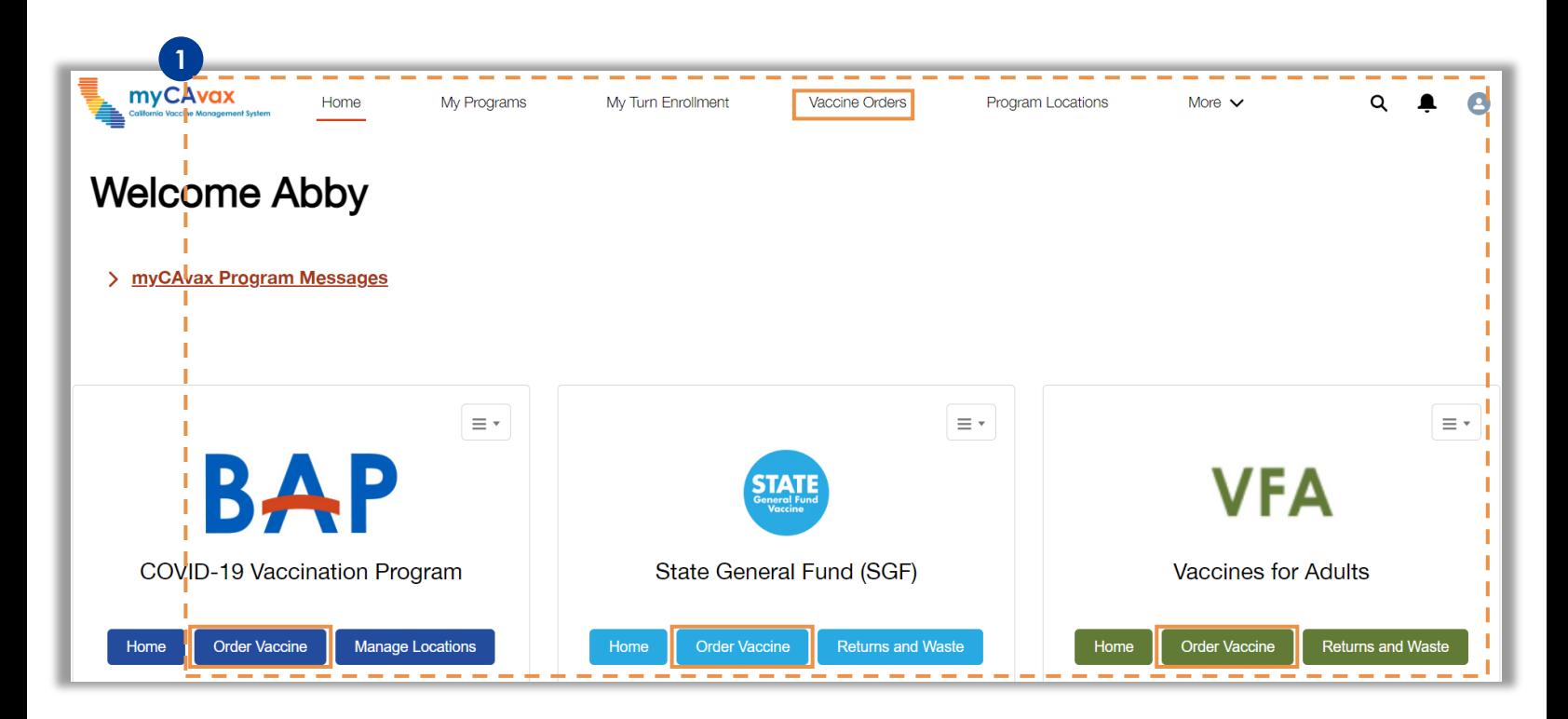

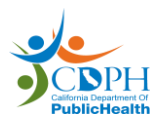

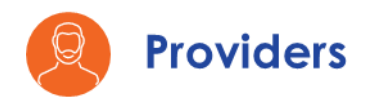

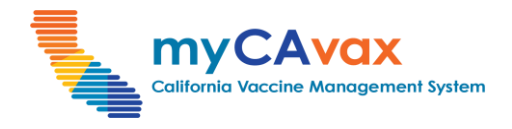

# **Part One: Placing a Vaccine Order Request** *(2 of 10)*

2. Select the relevant program from the 'Program Selected' dropdown.

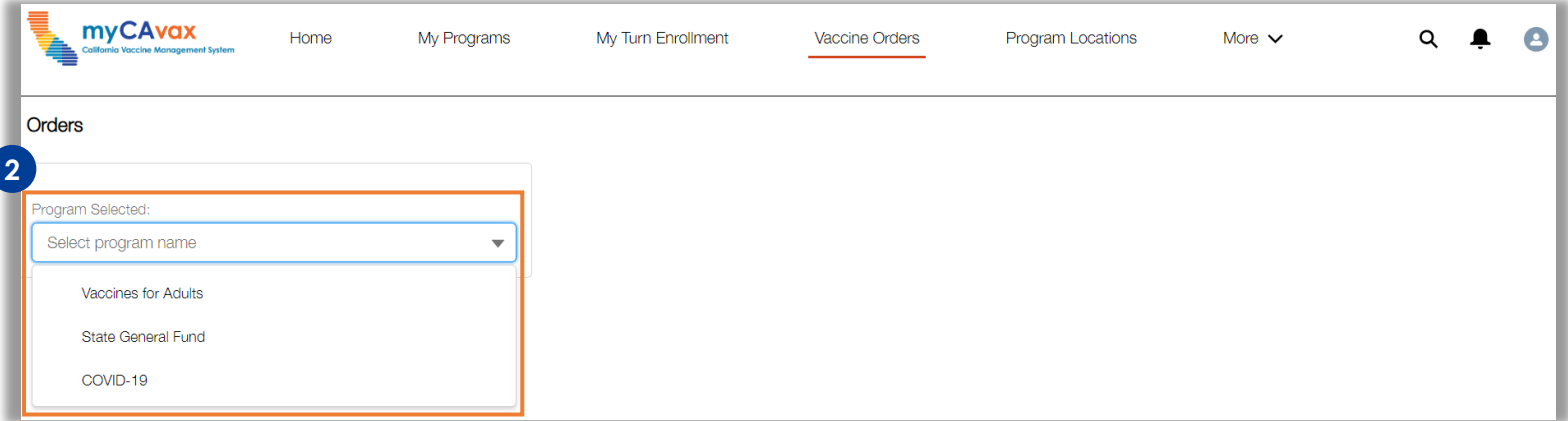

3. Click the 'New Orders' button to begin placing a vaccine order request.

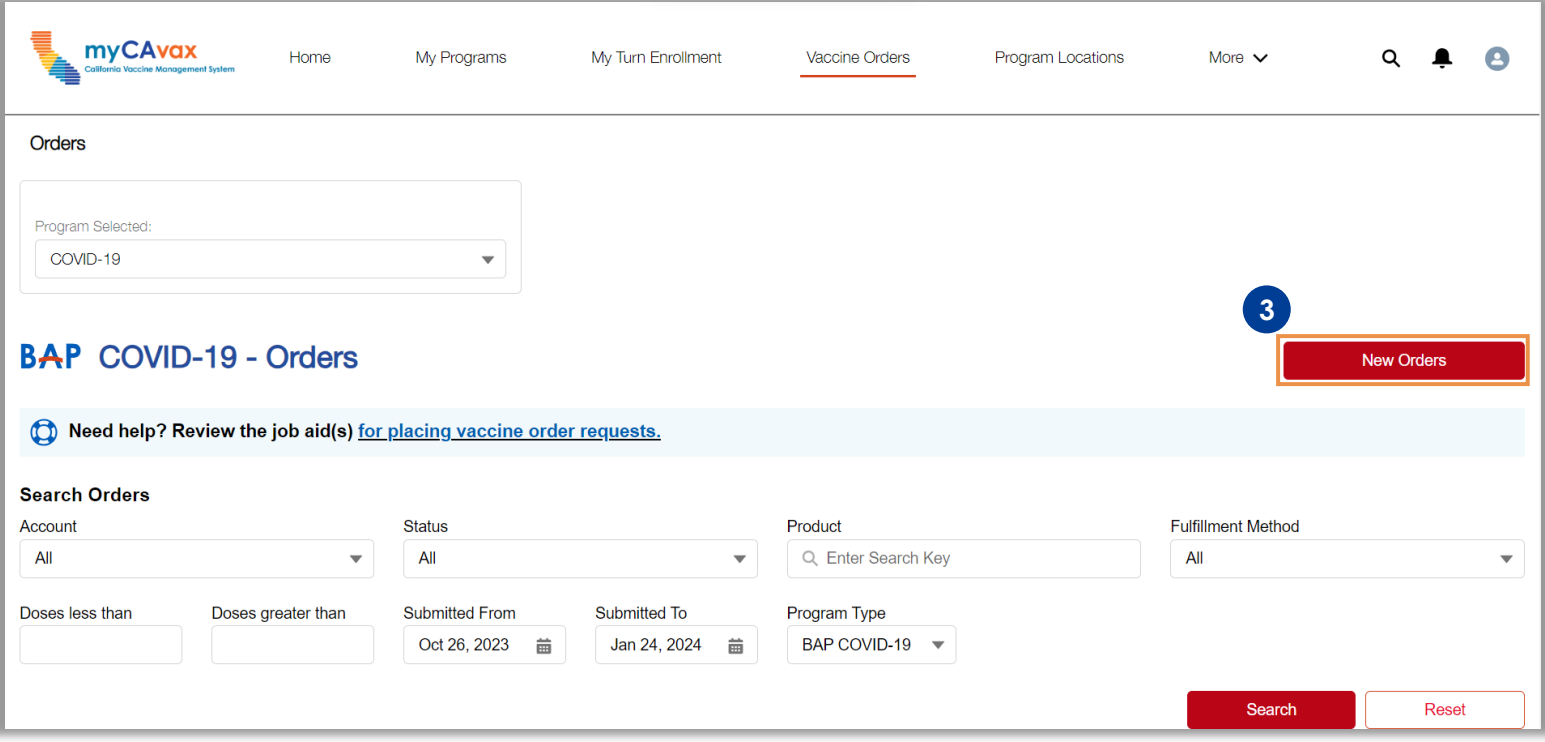

**Note:** Outbreak orders are also visible on the 'COVID-19 - Orders' page.

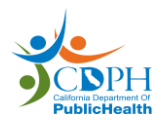

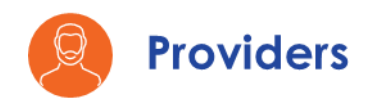

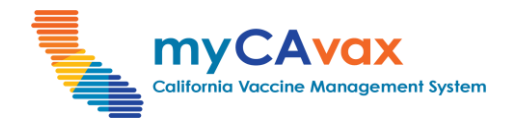

# **Part One: Placing a Vaccine Order Request** *(3 of 10)*

- 4. Before placing a new order request, read and review the message under Step 1 on the 'Order Request' page.
- 5. From the 'Account' field, search for and select the Provider Location that will receive the vaccine order request.

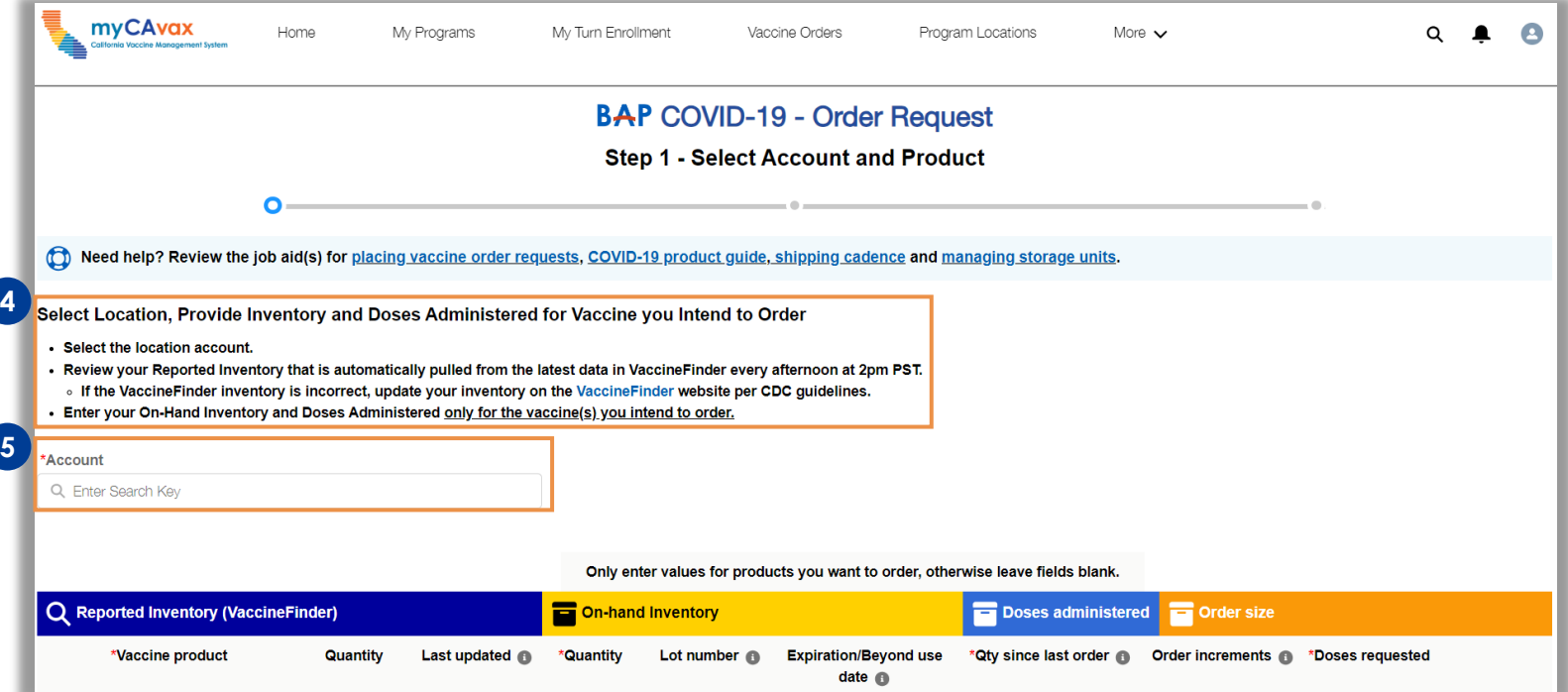

**Note:** You will view only location accounts that have an active Program Location.

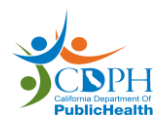

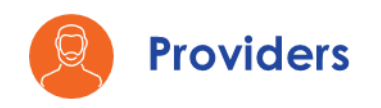

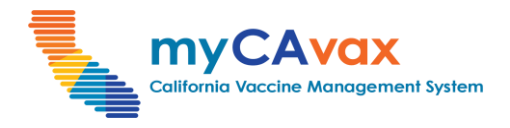

# **Part One: Placing a Vaccine Order Request** *(4 of 10)*

You may see the following messages on the 'Order Request' page while trying to place orders.

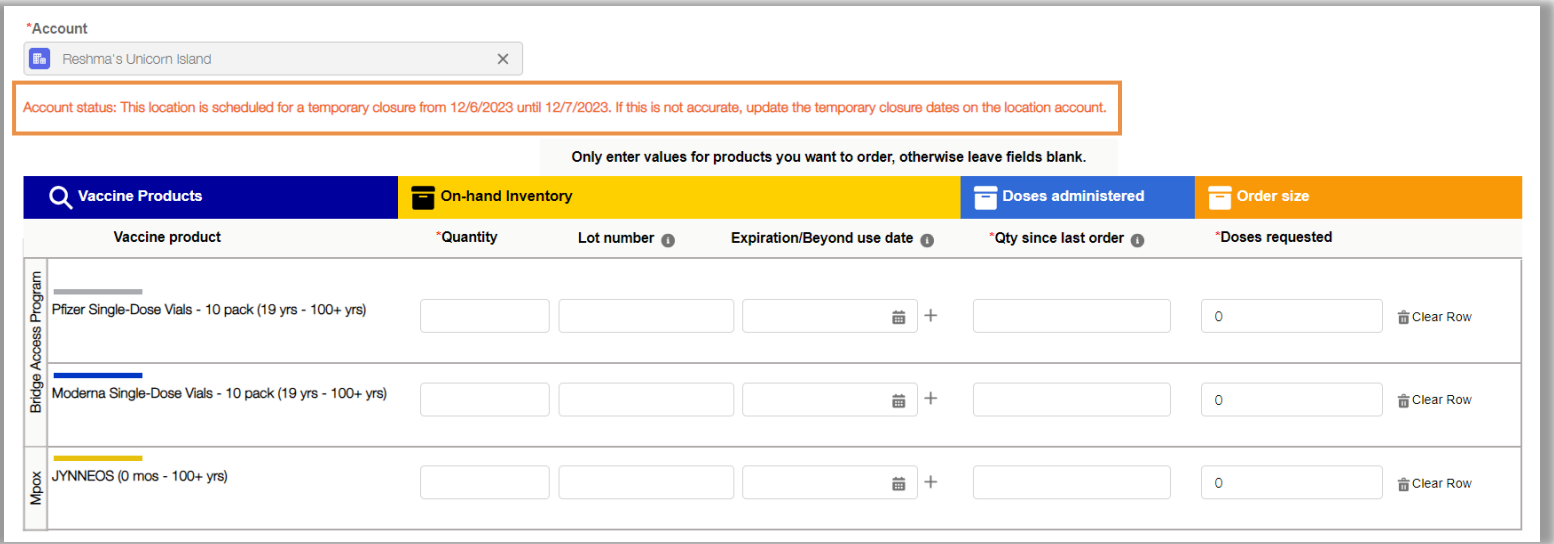

**Note:** If the location account is scheduled for temporary closure, you will view a message on the vaccine ordering step. This message is for information only and you can proceed with placing your order.

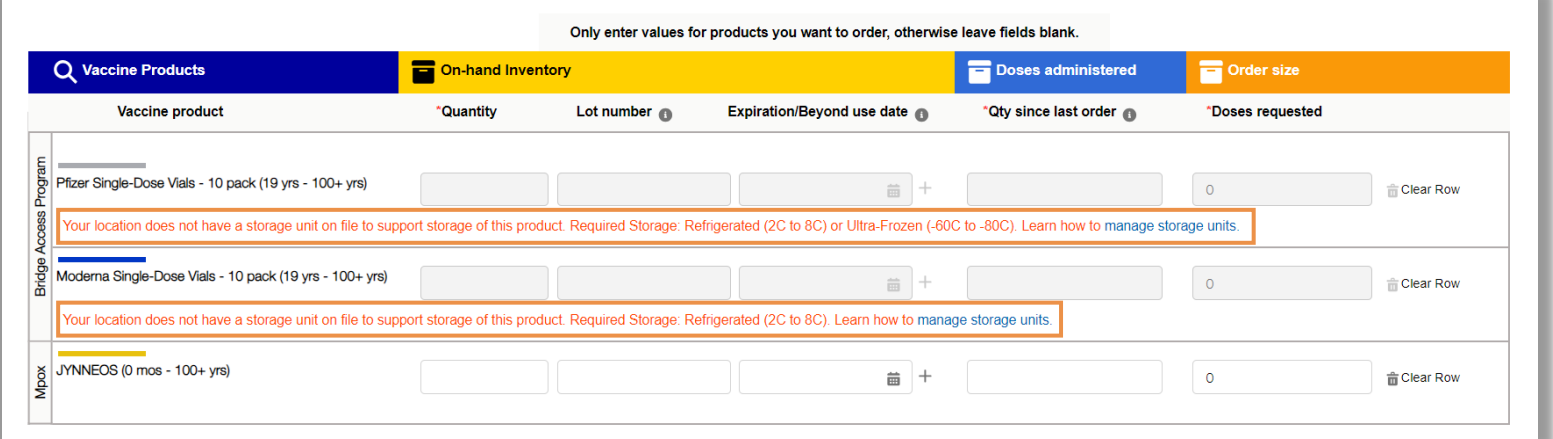

**Note:** If the location account does not have the required storage unit, you cannot place a vaccine order request for the corresponding product. A message appears on the screen with details of the required storage and a link to the **Managing Storage Units** job aid.

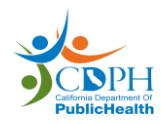

<span id="page-6-0"></span>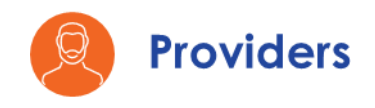

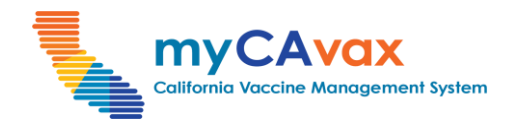

# **Part One: Placing a Vaccine Order Request** *(5 of 10)*

You can place order requests for multiple vaccine products on the same form. Fill out all the fields detailed below for each 'Vaccine product' row that you would like to include in the order.

- 6. Select the 'Vaccine product'(s) you would like to order by filling in details in the respective rows. Vaccine products are color-coded, grouped by product grouping, and sorted from smallest to largest.
- 7. Under 'On-hand Inventory,' enter the 'Lot Number' and 'Quantity' of that lot number, and the 'Expiration/Beyond use date' (whichever date is earlier). If there are multiple lots of the same product or they have different expiration / beyond use dates, click the 'Plus  $+$ ' icon to add another row of information.
- 8. Under 'Doses administered,' enter the 'Qty since last order' (this is the number of doses administered of the requested products since the last order request). If you have not administered any doses or if you are requesting this product for the first time, enter 0.

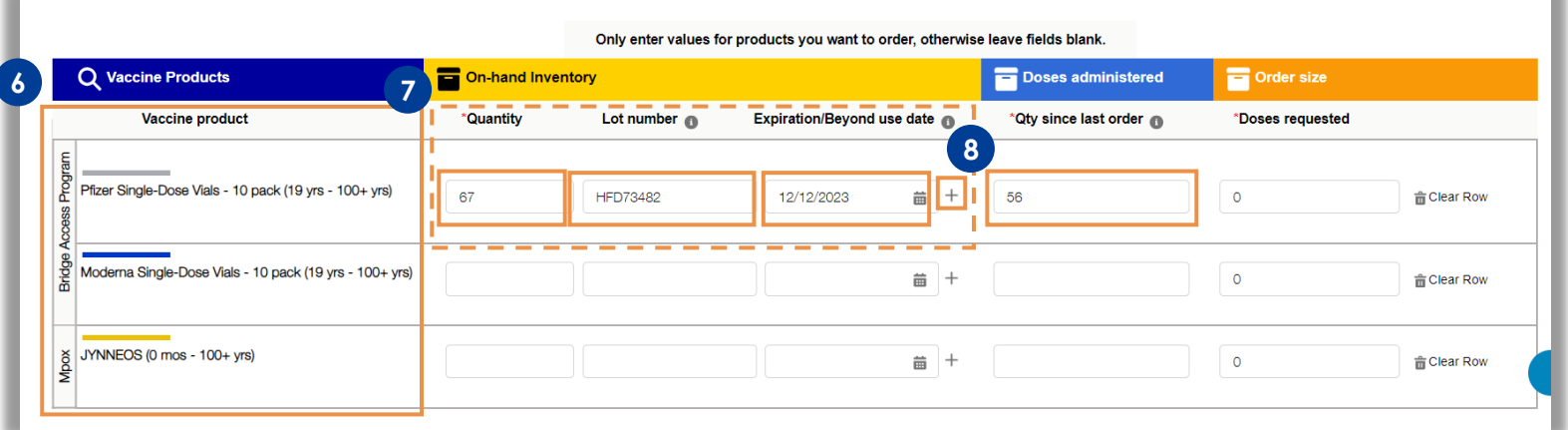

**Note:** When requesting doses for a vaccine, you must enter the on-hand inventory 'Quantity.' You may enter 0 to indicate no existing inventory but you cannot proceed with the order request if the 'Quantity' is null. If the on-hand inventory 'Quantity' is greater than zero, you must provide the related vaccine 'Lot number' and 'Expiration/Beyond use date.'

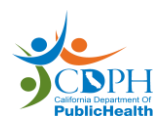

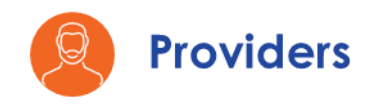

**10**

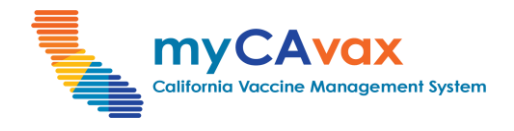

# **Part One: Placing a Vaccine Order Request** *(6 of 10)*

- 9. Select the number of 'Doses Requested' by clicking the 'up / down arrows: to automatically toggle through the available multiples of that product. The doses increment in multiples of the lot size for Standard orders and in multiples of the package size for Locallyfulfilled orders. Click the 'Trash  $\mathbb{E}$ ' icon to clear a row.
- 10. Click the 'Next' button to continue or click the 'Save as draft' button to save your progress on the order. To discard your order request, click the 'Cancel' button.

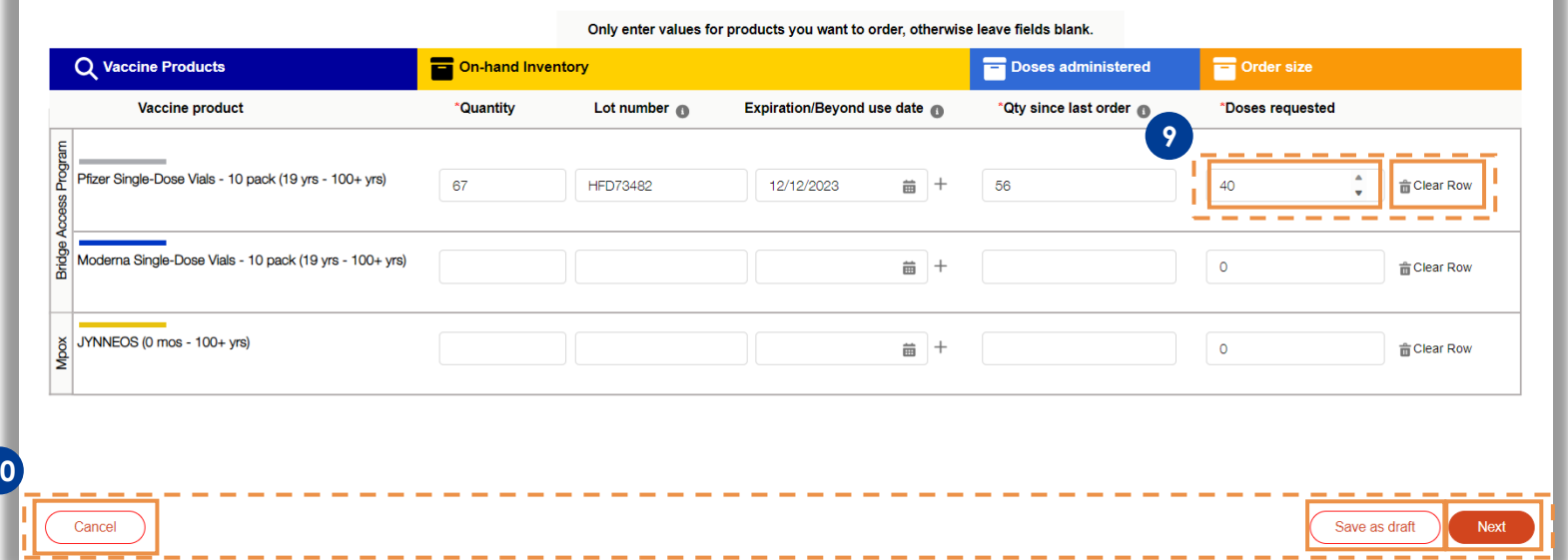

**Note:** When selecting the 'Vaccine product,' make sure it is both the correct vaccine brand and dose age range (adult vs pediatric doses).

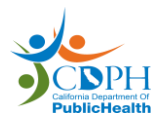

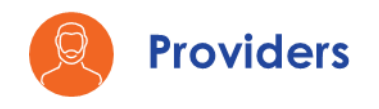

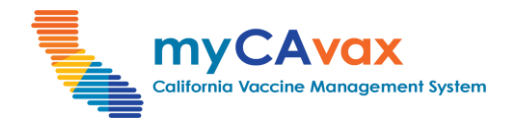

# **Part One: Placing a Vaccine Order Request** *(7 of 10)*

- 11. Review the 'Order Details' and 'Small order details' sections as applicable to ensure that the 'Product' and 'Doses Requested' fields are correct.
- 12. On eligible products, you can choose to opt-in or opt-out of 'Ancillary Kits.' If opt-out is not an option on a product, you would see a message on-screen confirming the non-eligibility.

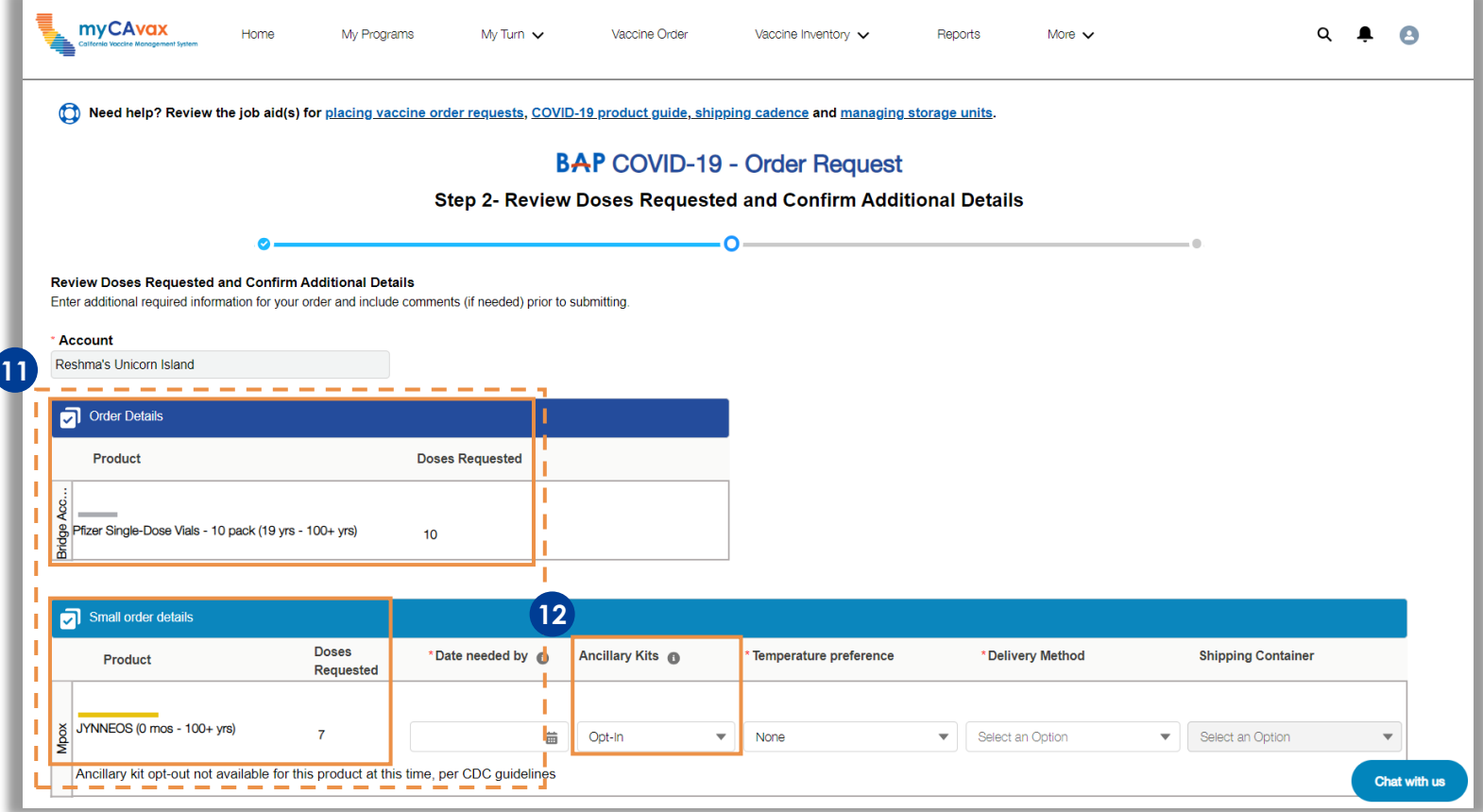

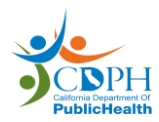

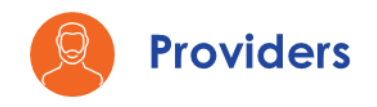

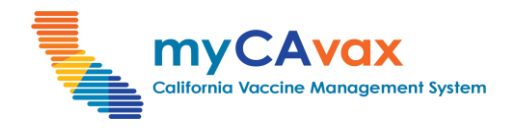

# **Part One: Placing a Vaccine Order Request** *(8 of 10)*

Steps 13–16 are required for Locally-fulfilled orders only. For placing Standard orders, proceed to step 18.

- 13. Enter the 'Date needed by' but note that this is a request and not a guaranteed delivery date of the vaccine.
- 14. Select a 'Temperature preference.'
- 15. Select the 'Delivery Method' (i.e., 'Delivery' or 'Pick Up' depending on availability).
- 16. If you choose to 'Pick Up,' select an approved 'Shipping Container.'

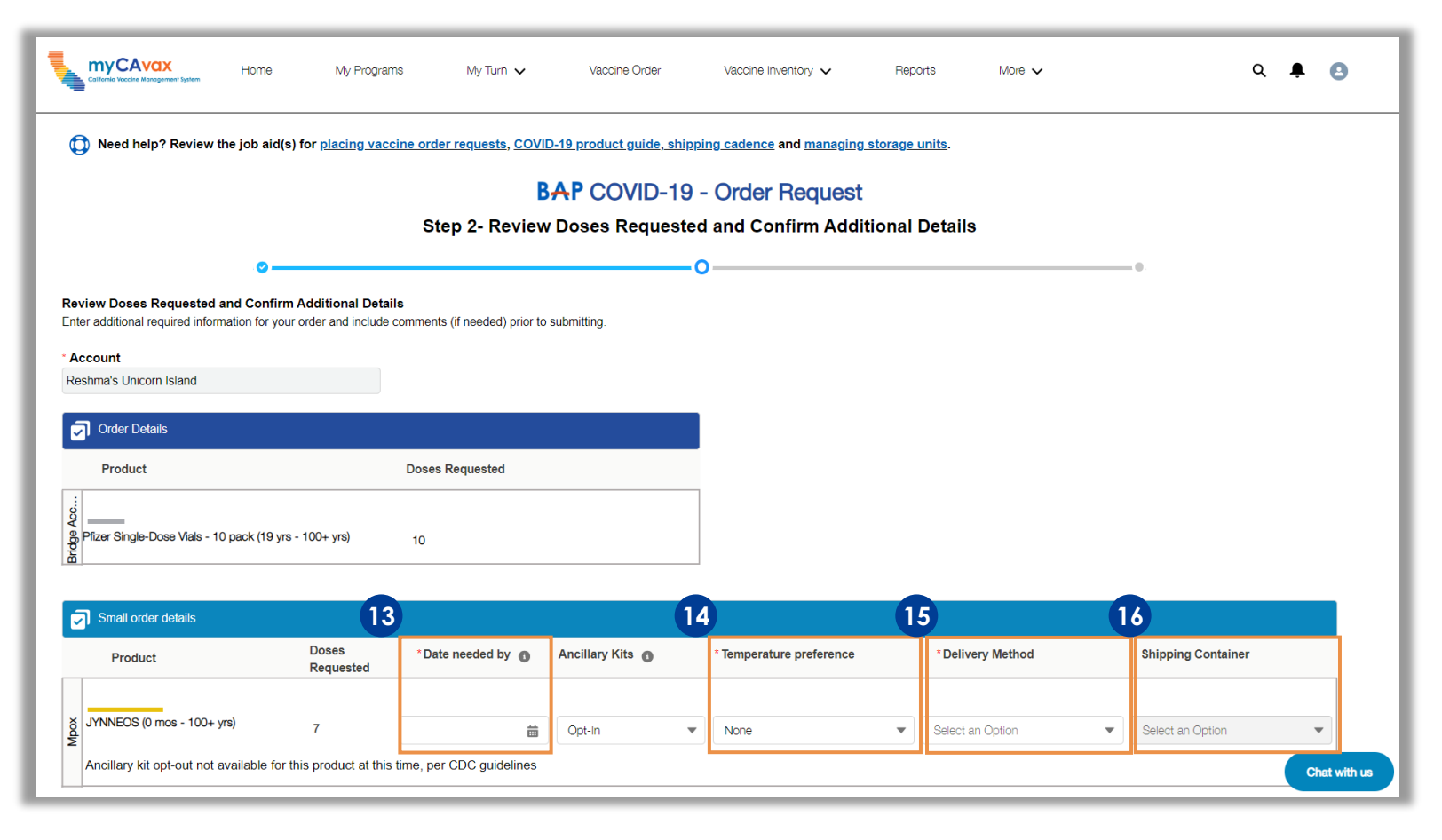

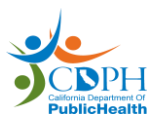

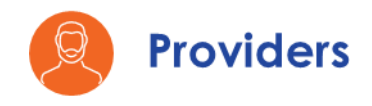

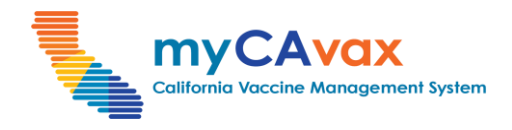

# **Part One: Placing a Vaccine Order Request** *(9 of 10)*

- 17. Enter 'Comments' about your order, if applicable.
- 18. Review the current shipping hours of the location and click 'Update Hours' to modify them. Select the checkbox that confirms the shipping hours are accurate.
- 19. Select the 'Enable temporary closure' checkbox, if applicable, and enter the closure start and end dates.
- 20. Click 'Submit' to place the order request or click 'Save as draft' to visit the order request later. The order is not processed in the 'Draft' status. A success message appears upon successfully submitting the order.

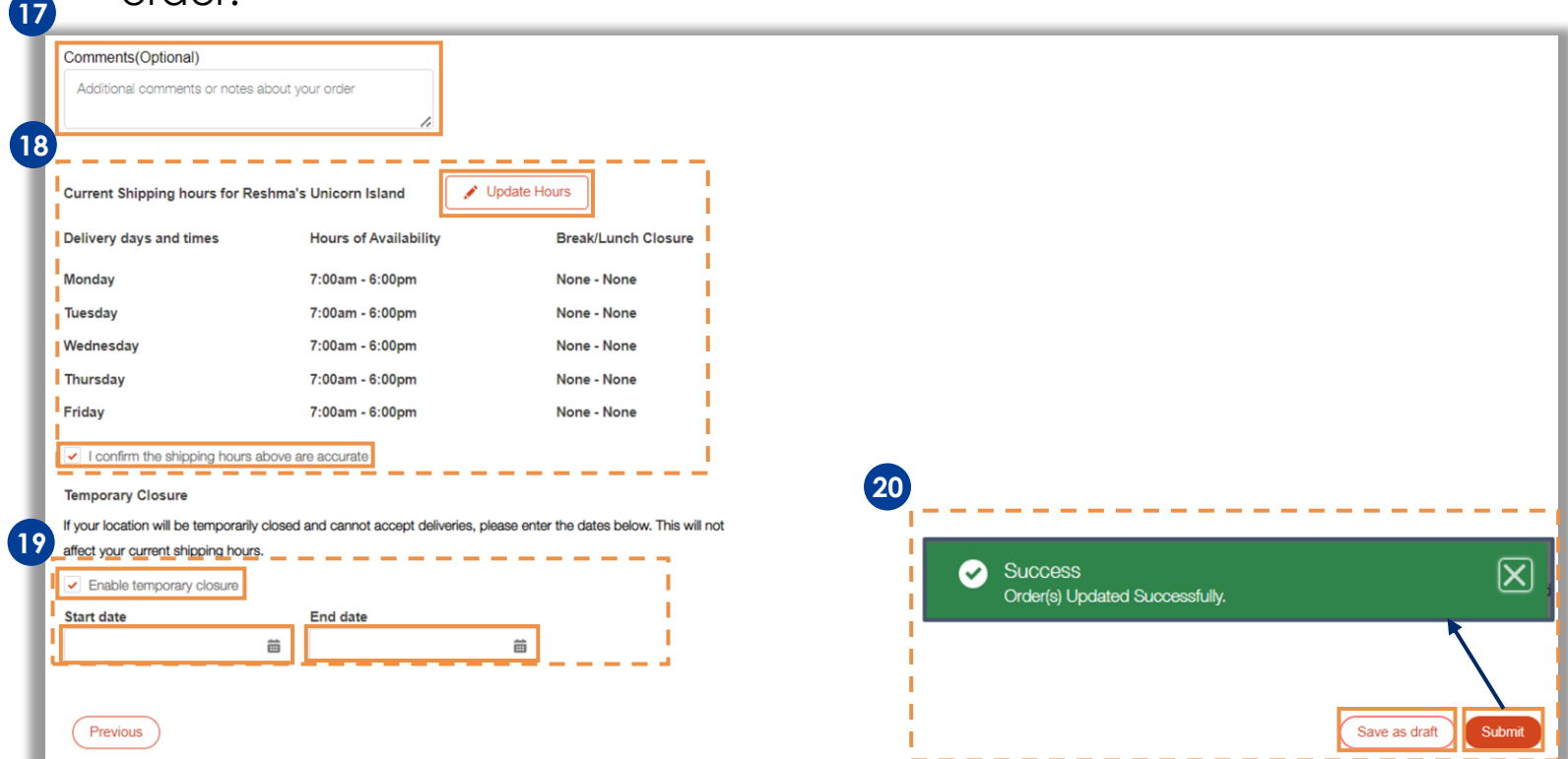

**Note:** If you only place Standard Orders, the 'Small order details' section will not appear and vice versa.

**Note:** Standard ancillary kits, designed for use with the Moderna vaccine, contain needles, syringes, alcohol pads, vaccination cards, needle info cards, and PPE (e.g., face shields and surgical masks) for vaccinators. Each standard adult ancillary kit contains supplies to administer 100 doses of vaccine.

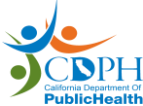

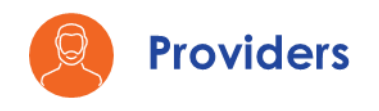

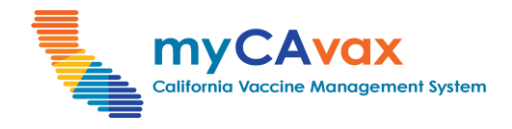

# **Part One: Placing a Vaccine Order Request** *(10 of 10)*

- 21. You may review your order(s) (Standard and Locally-fulfilled) on the 'Order Confirmation' page. Enter your feedback in the 'Rate your experience' pop-up window and click 'Submit.' (optional)
- 22. Review the vaccine order request details or click 'View Orders' to navigate to the 'Orders' page.

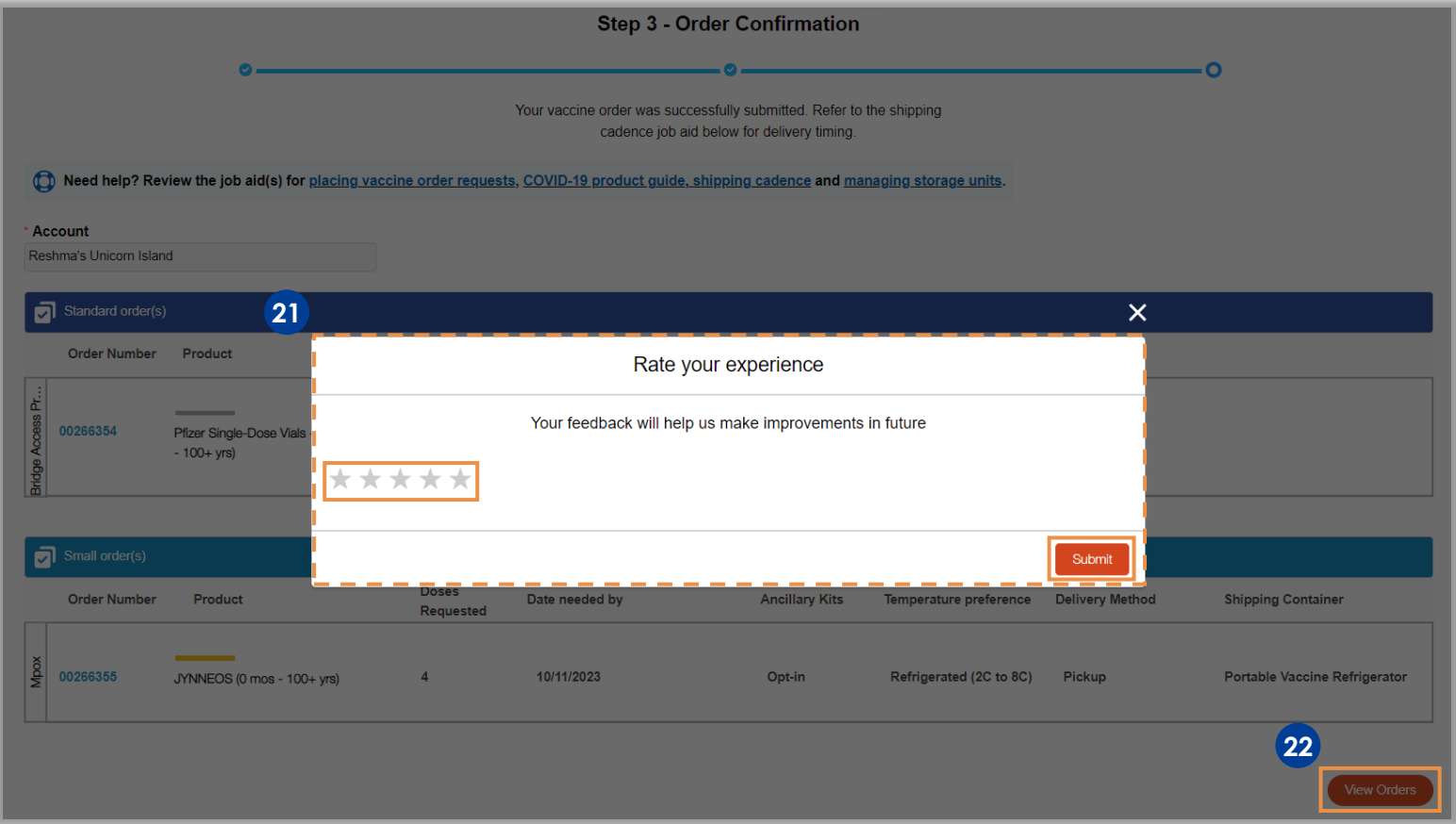

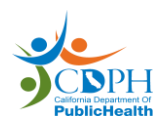

<span id="page-12-0"></span>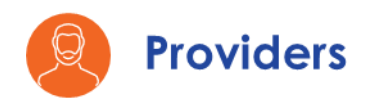

 $\overline{\phantom{a}}$ 

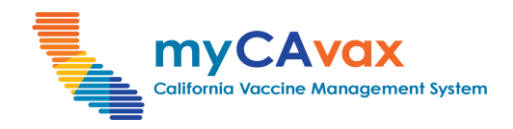

# **Part Two: Submitting a Draft Order** *(1 of 3)*

- 1. Click the 'Vaccine Orders' tab on the navigation bar.
- 2. Select the required program from the 'Program Selected' dropdown.

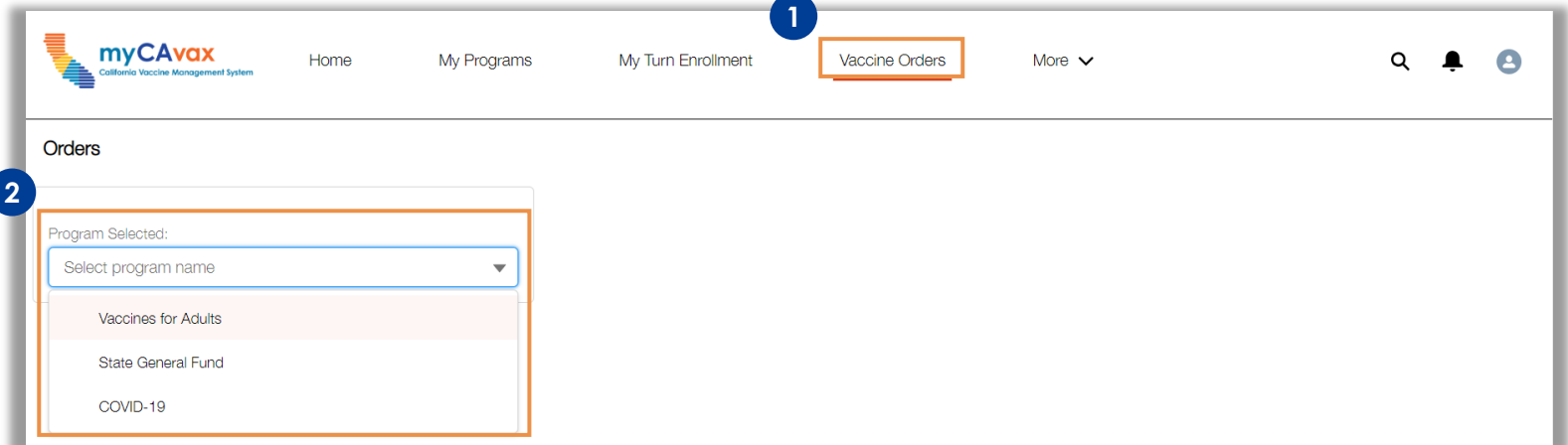

- 3. Select 'Draft' from the 'Status' dropdown on the 'Search Orders' section.
- 4. Click the 'Search' button.

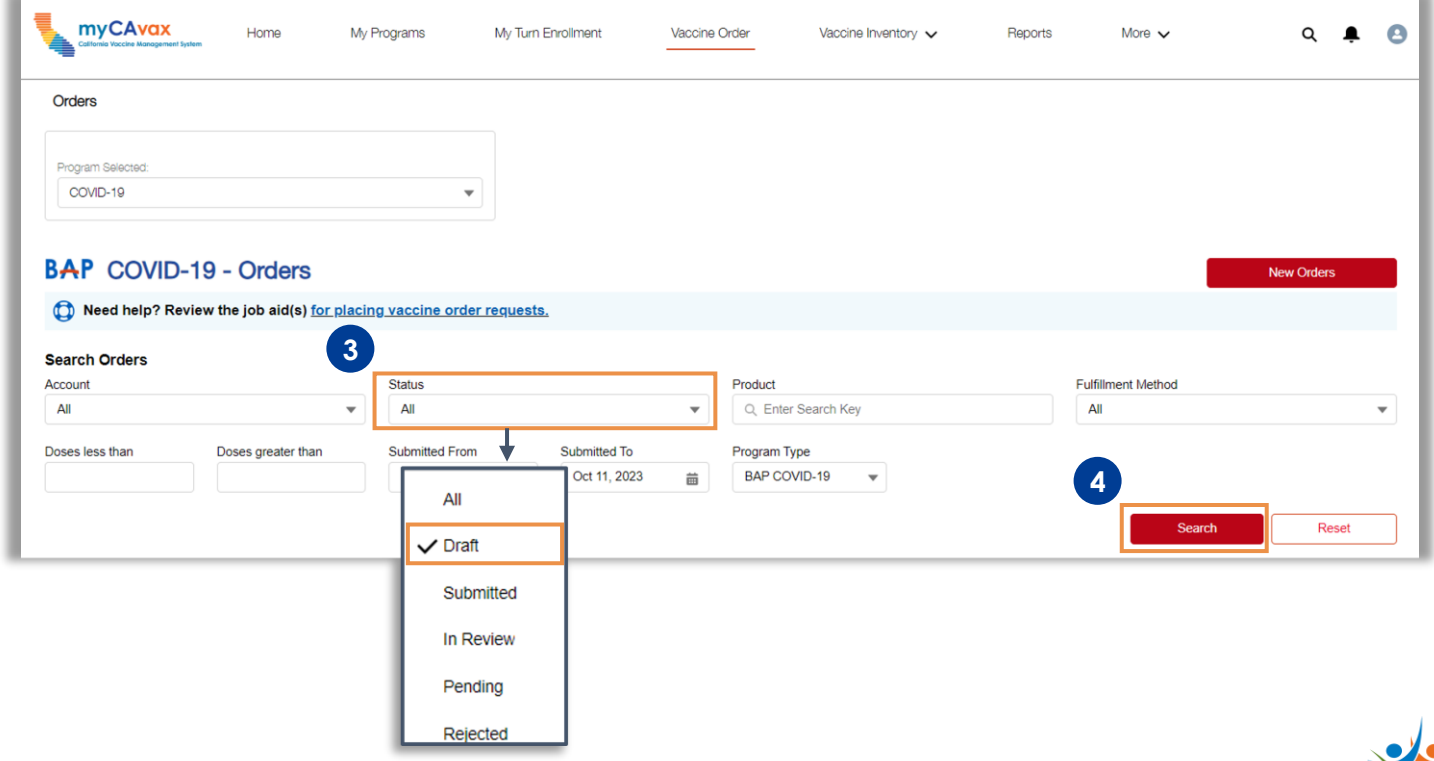

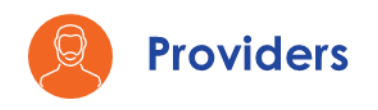

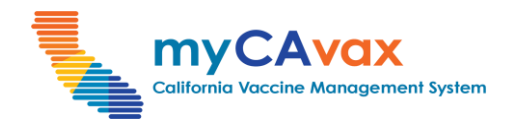

# **Part Two: Submitting a Draft Order** *(2 of 3)*

5. Click the 'Order Number' hyperlink of the order in the 'Draft' status that you would like to edit.

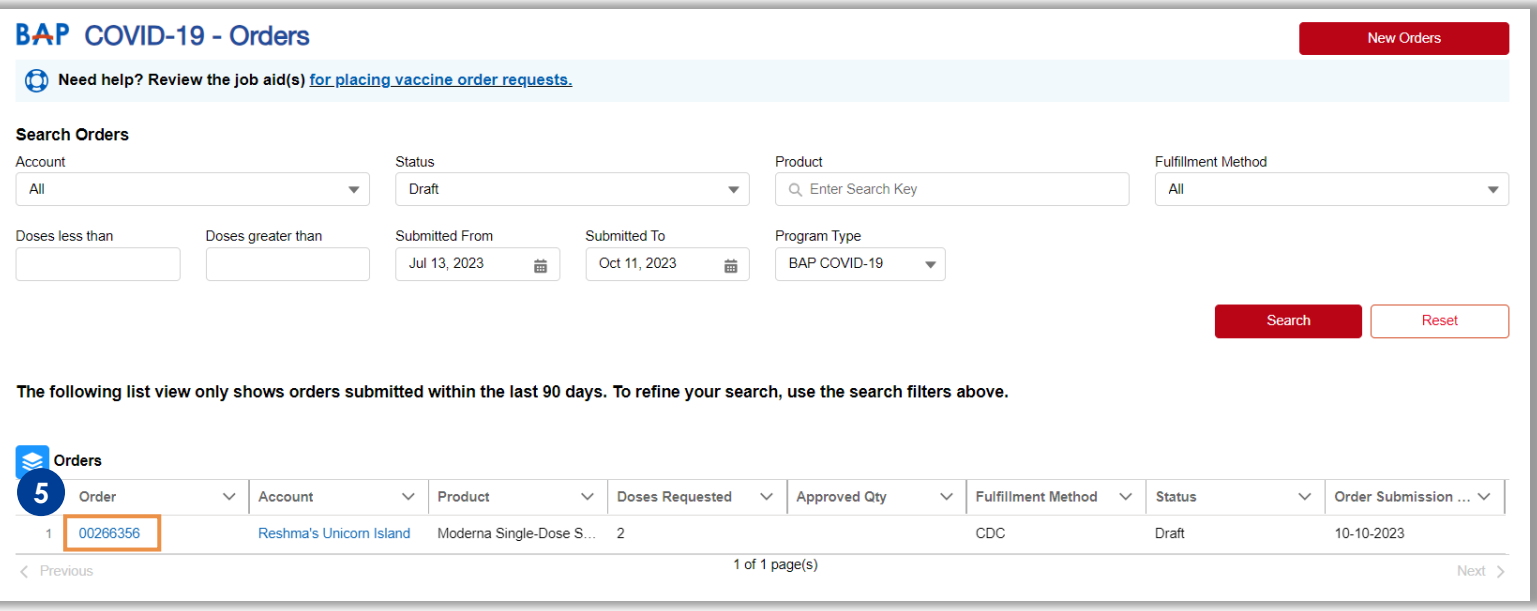

**Note:** Orders in the 'Draft' status automatically expire after 7 days.

**Note:** Providers will receive a warning email 4 days after the creation of the draft order reminding that the order will automatically expire 7 days from the date of creation of the order. They will also receive an email after the draft order has been deleted.

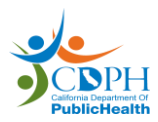

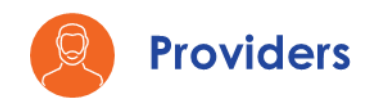

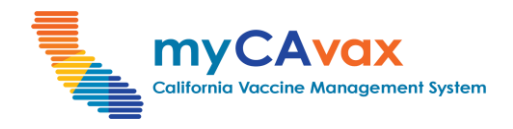

# **Part Two: Submitting a Draft Order** *(3 of 3)*

- 6. Click the 'Submit Order' button to navigate to the respective program's 'Order Request' page and edit the draft order.
- 7. Review the order and repeat steps 6–20 of [Part One: Placing a](#page-6-0)  [Vaccine Order Request](#page-6-0) in this job aid to submit the order.

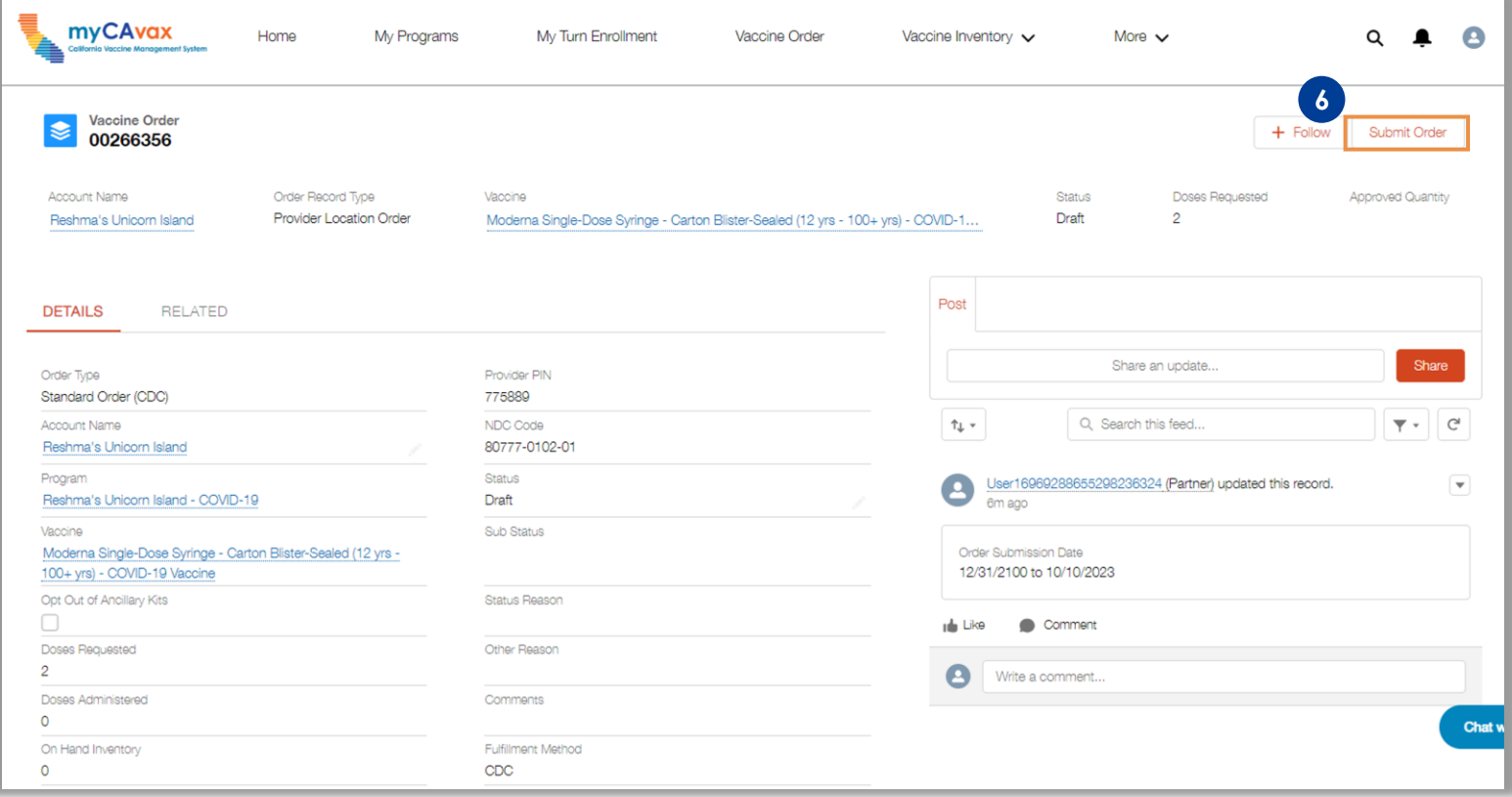

**Note**: You can change the order request type of a draft order from Standard to Locally-fulfilled and vice-versa by altering the 'Doses Requested' value before submitting the order.

**Note:** If your order was submitted successfully, the order request status changes from 'Draft' to 'Submitted.'

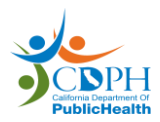

<span id="page-15-0"></span>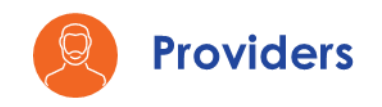

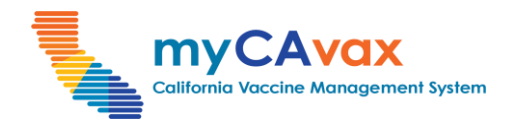

# **Part Three: Vaccines for Adults (VFA): Additional Specifications**  *(1 of 14)*

#### **Placing Vaccine Order Requests**

- 1. Under step 1 on the 'VFA Order Request' page, search and select the Program Location from the 'Program Location' field.
- 2. Before placing a new order request, read and review the message under the 'Program Location' field.

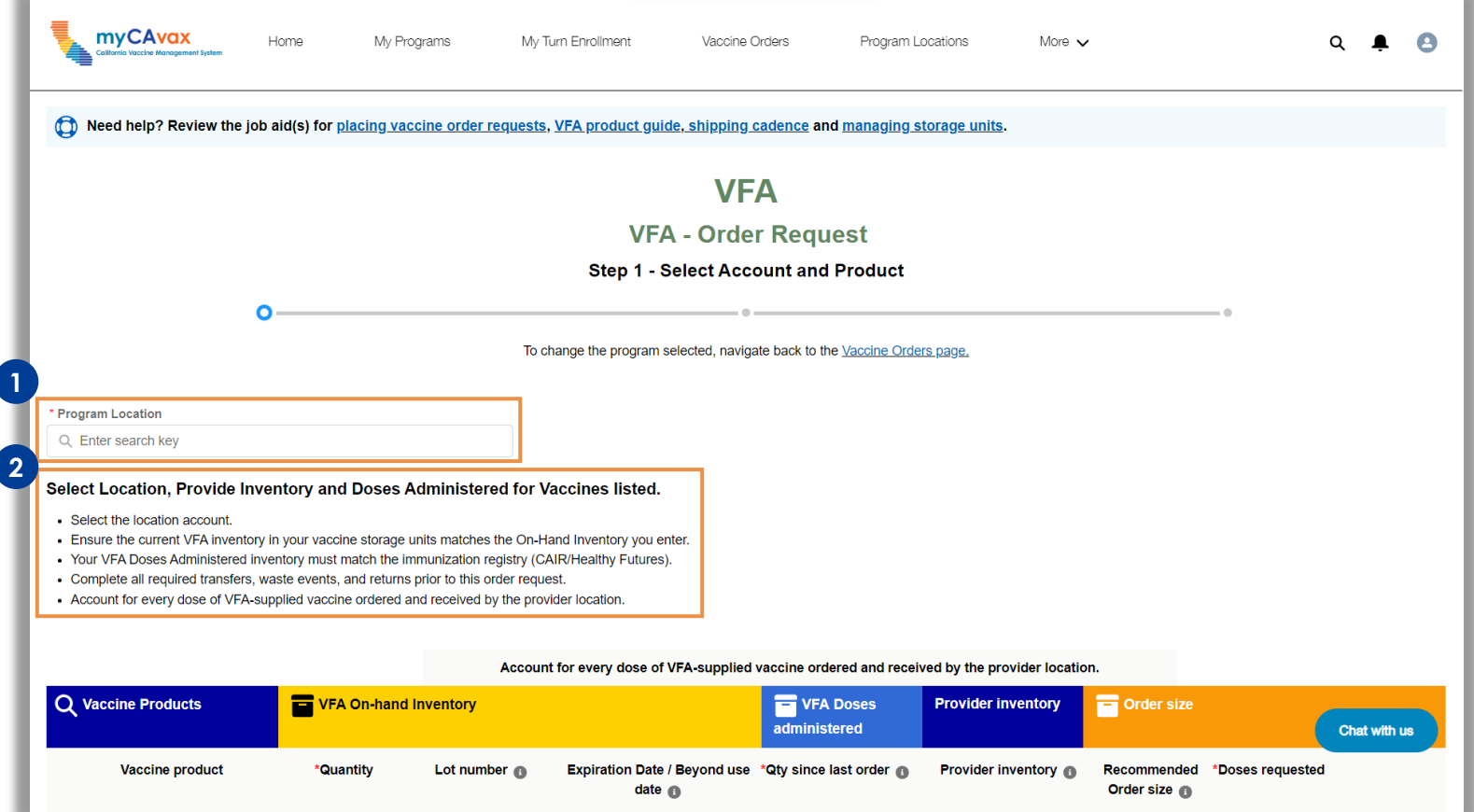

**Note:** The step-by-step process is depicted when placing VFA vaccine order requests. The process is similar for the LHD 317 program.

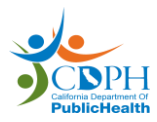

<span id="page-16-0"></span>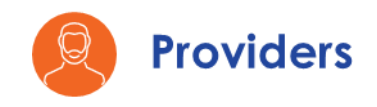

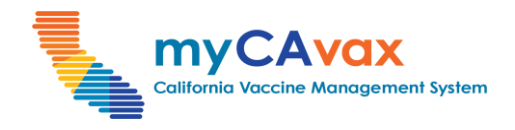

# **Part Three: Vaccines for Adults (VFA): Additional Specifications**  *(2 of 14)*

You can place order requests for multiple VFA vaccine products on the same form. Fill out all the fields detailed below for each 'Vaccine product' row that you would like to include in the order.

- 3. Select the 'Vaccine product'(s) you would like to order by filling in details in the respective rows. Vaccine products are color-coded, grouped by product grouping, and sorted from smallest to largest.
- 4. Under 'VFA On-hand Inventory,' enter the 'Lot Number' and 'Quantity' of that lot number, and the 'Expiration / Beyond use date' (whichever date is earlier). If there are multiple lots of the same product or they have different expiration / beyond use dates, click the 'Plus  $\overline{+}$ ' icon to add another row of information.
- 5. Under 'VFA Doses administered,' enter the 'Qty since last order' (this is the number of doses administered of the requested products since the last order request). If you have not administered any doses or if you are requesting this product for the first time, enter 0.

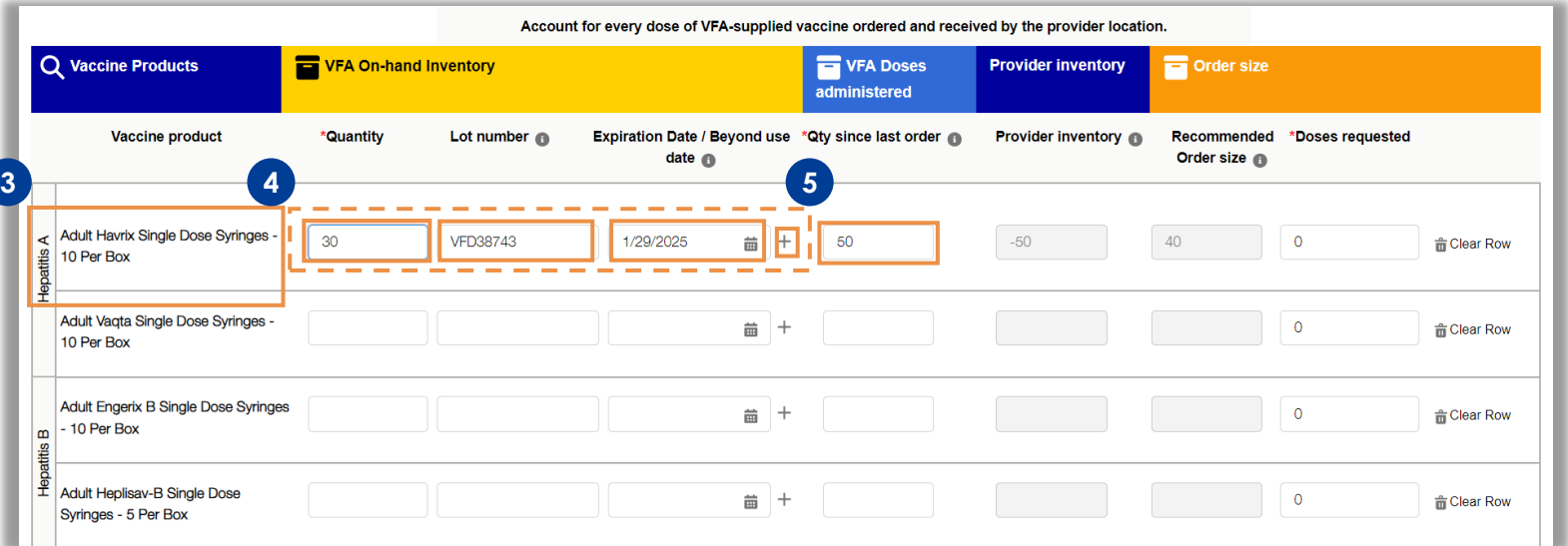

**Note:** If the doses are expired, you must remove them from your storage unit and log a waste event before placing an order. If the doses are nearing expiry, you will see a reminder indicating the same.

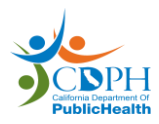

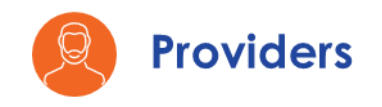

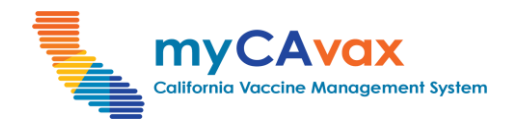

## **Part Three: Vaccines for Adults (VFA): Additional Specifications**  *(3 of 14)*

- 6. Select the number of 'Doses Requested' by clicking the 'up / down arrows  $\left| \cdot \right|$  to automatically toggle through the available multiples of that product. The doses increment in multiples of the lot size. Click the 'Trash  $\mathbf{a}'$ ' icon to clear a row.
- 7. Complete the 'VFA On-hand Inventory' and 'VFA Doses administered' sections for all the vaccines available for reporting even if you do not intend to order those. However, these fields are not required if your Provider Inventory is zero.

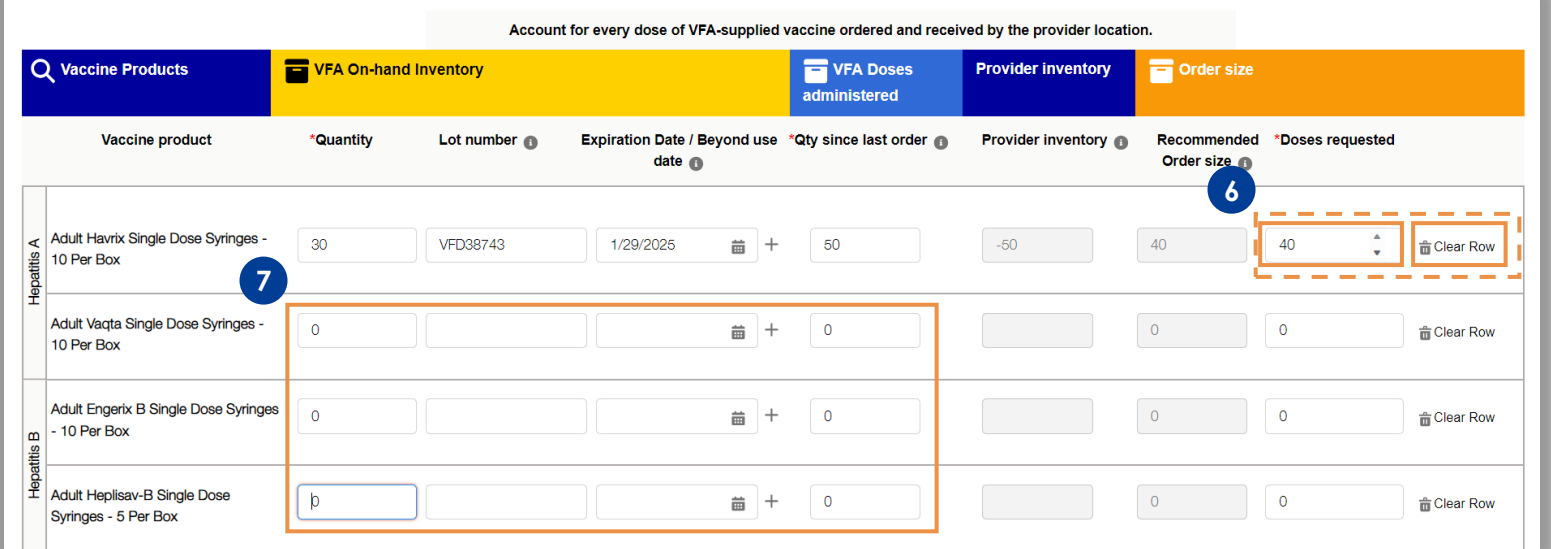

**Note**: The 'Provider Inventory' and 'Recommended Order size' fields are populated based on your 'VFA Doses administered' field.

**Note:** If you enter a value beyond the 'Recommended Order size,' you will see a warning message indicating the same.

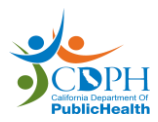

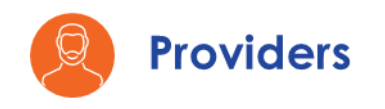

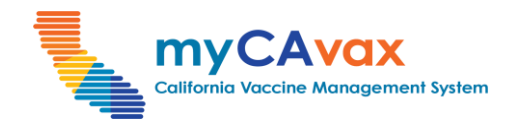

# **Part Three: Vaccines for Adults (VFA): Additional Specifications**  *(4 of 14)*

8. Click the 'Next' button to continue or click the 'Save as draft' button to save your progress on the order. To discard your order request, click the 'Cancel' button.

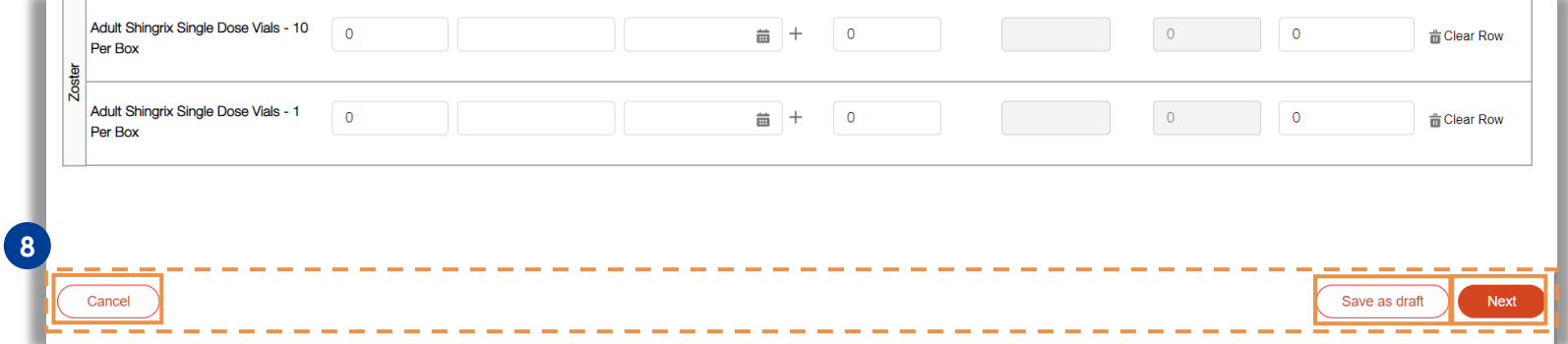

9. Under step 2 on the 'VFA - Order Request' page, review the 'Standard Order Details' section to ensure that the 'Product' and 'Doses Requested' fields are correct.

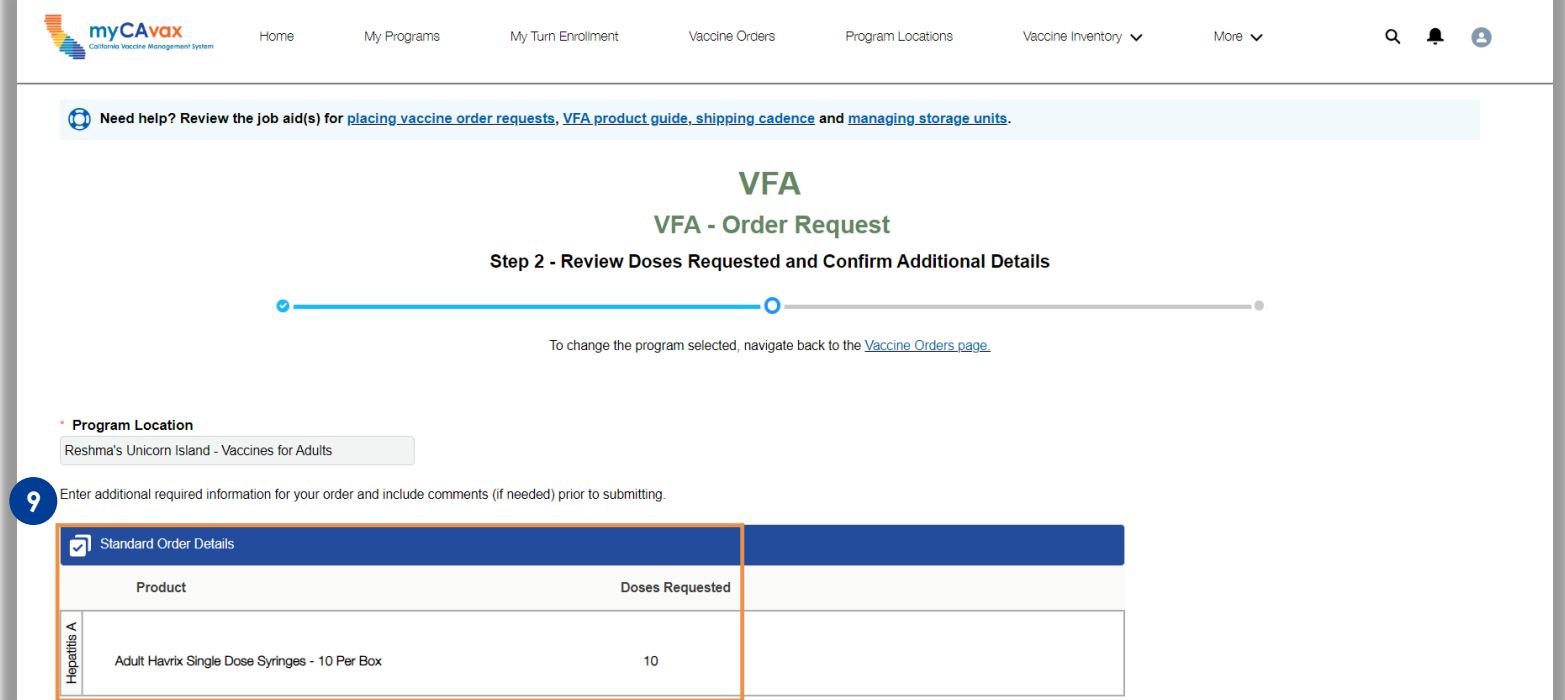

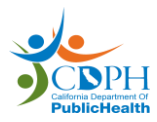

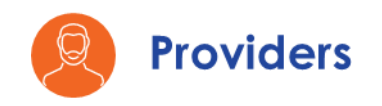

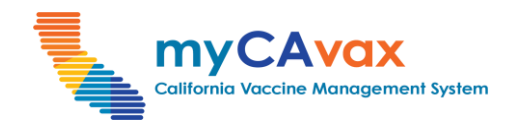

# **Part Three: Vaccines for Adults (VFA): Additional Specifications**  *(5 of 14)*

If you order beyond the recommended size, you must select a reason from the 'Select a reason' dropdown.

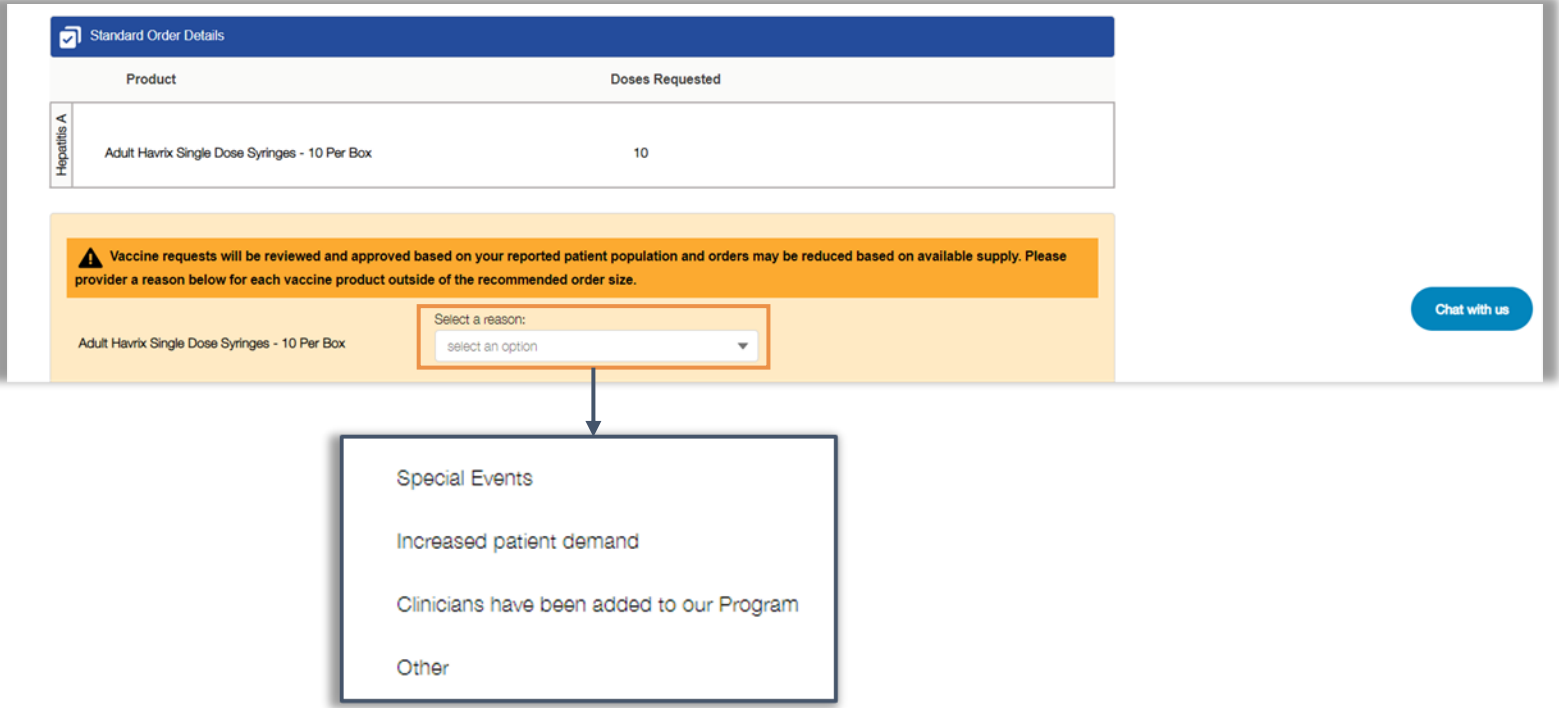

10. Enter 'Comments' about your order, if applicable.

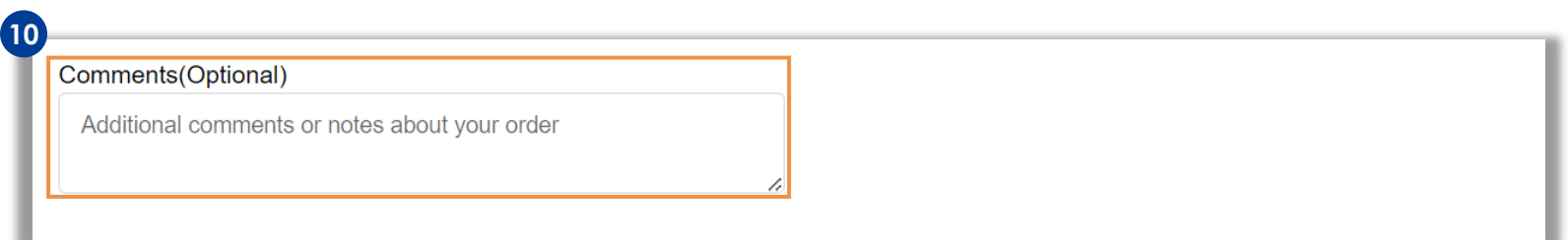

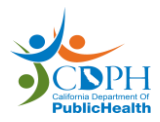

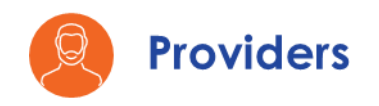

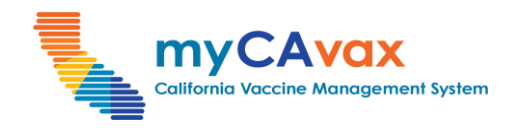

# **Part Three: Vaccines for Adults (VFA): Additional Specifications**  *(6 of 14)*

11. Review the current shipping and vaccination address of the Program Location and click the 'Update Address' button to modify them.

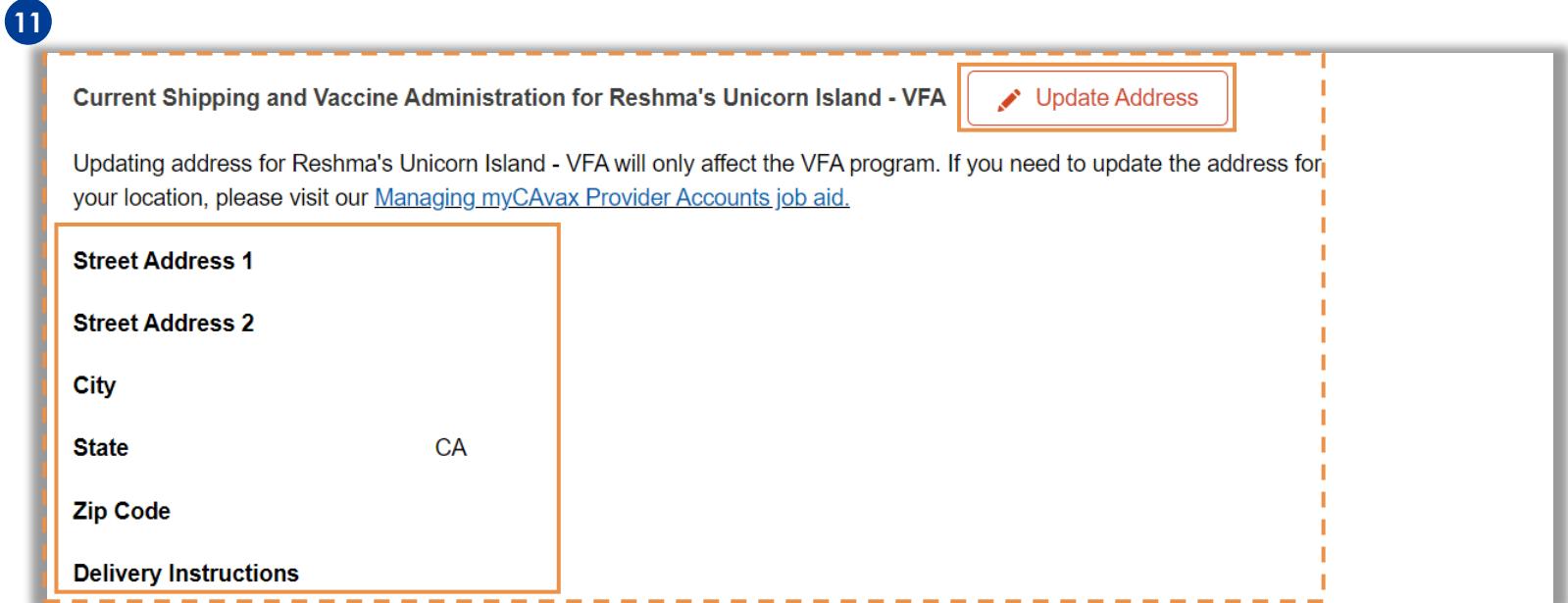

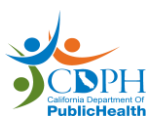

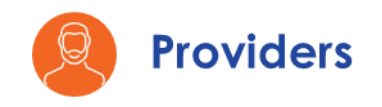

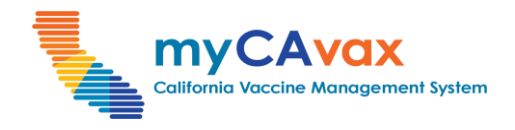

# **Part Three: Vaccines for Adults (VFA): Additional Specifications**  *(7 of 14)*

- 12. Review the current shipping hours of the location and click the 'Update Hours' button to modify them. Select the checkbox that confirms the shipping hours are accurate.
- 13. Select the 'Enable temporary closure' checkbox, if applicable, and enter the closure start and end dates.
- 14. Click the 'Submit' button to place the order request or click the 'Save as draft' button to visit the order request later. The order is not processed in the 'Draft' status.

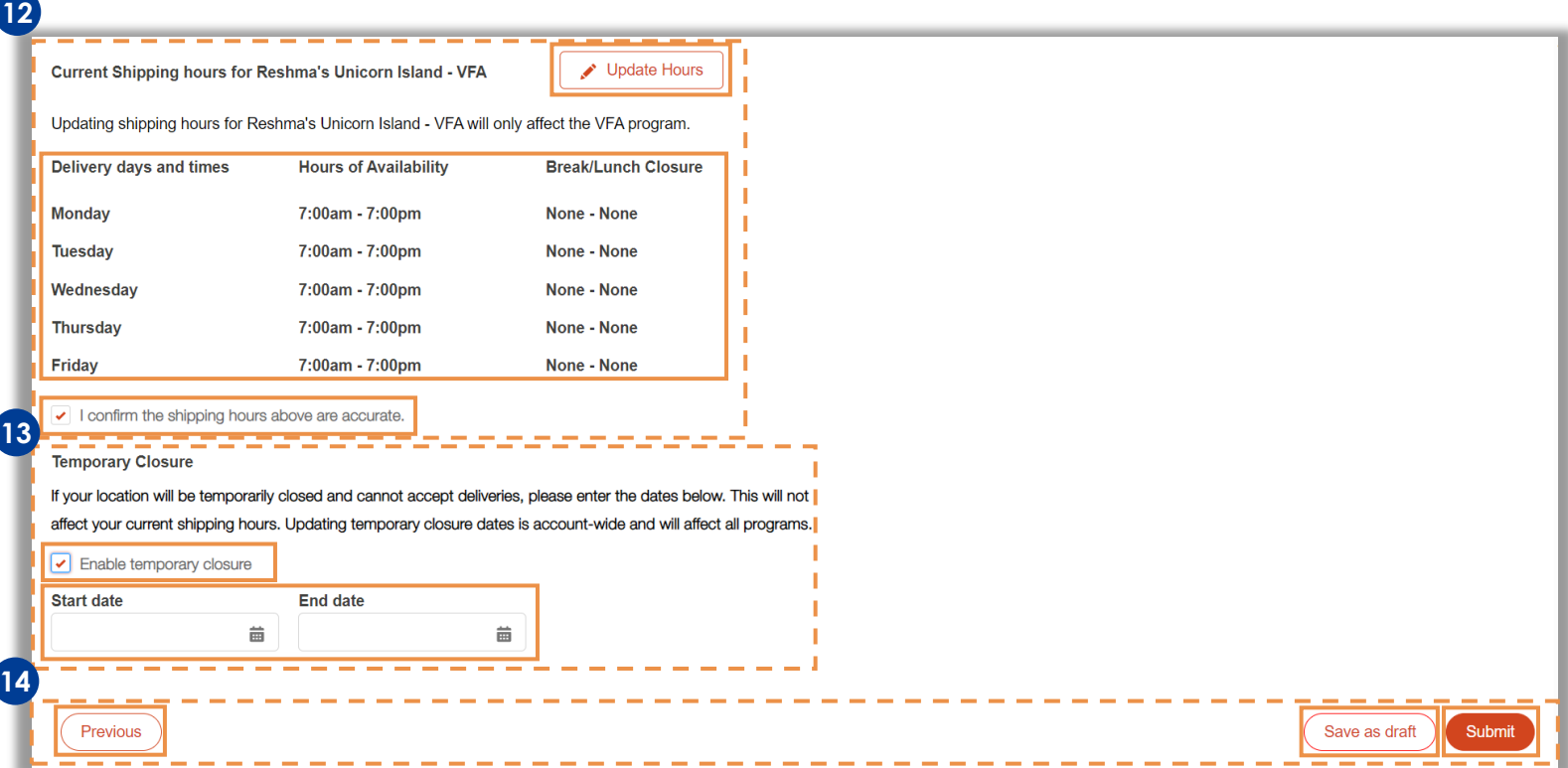

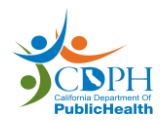

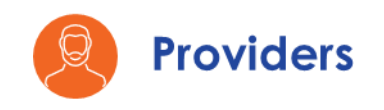

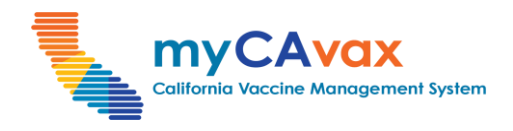

# **Part Three: Vaccines for Adults (VFA): Additional Specifications**  *(8 of 14)*

- 15. You may review your order on the 'Order Confirmation' page. Enter your feedback in the 'Rate your experience' pop-up window and click 'Submit.' (optional)
- 16. Review the vaccine order request details or click 'View Orders' to navigate to the 'Vaccines for Adults - Orders' page.

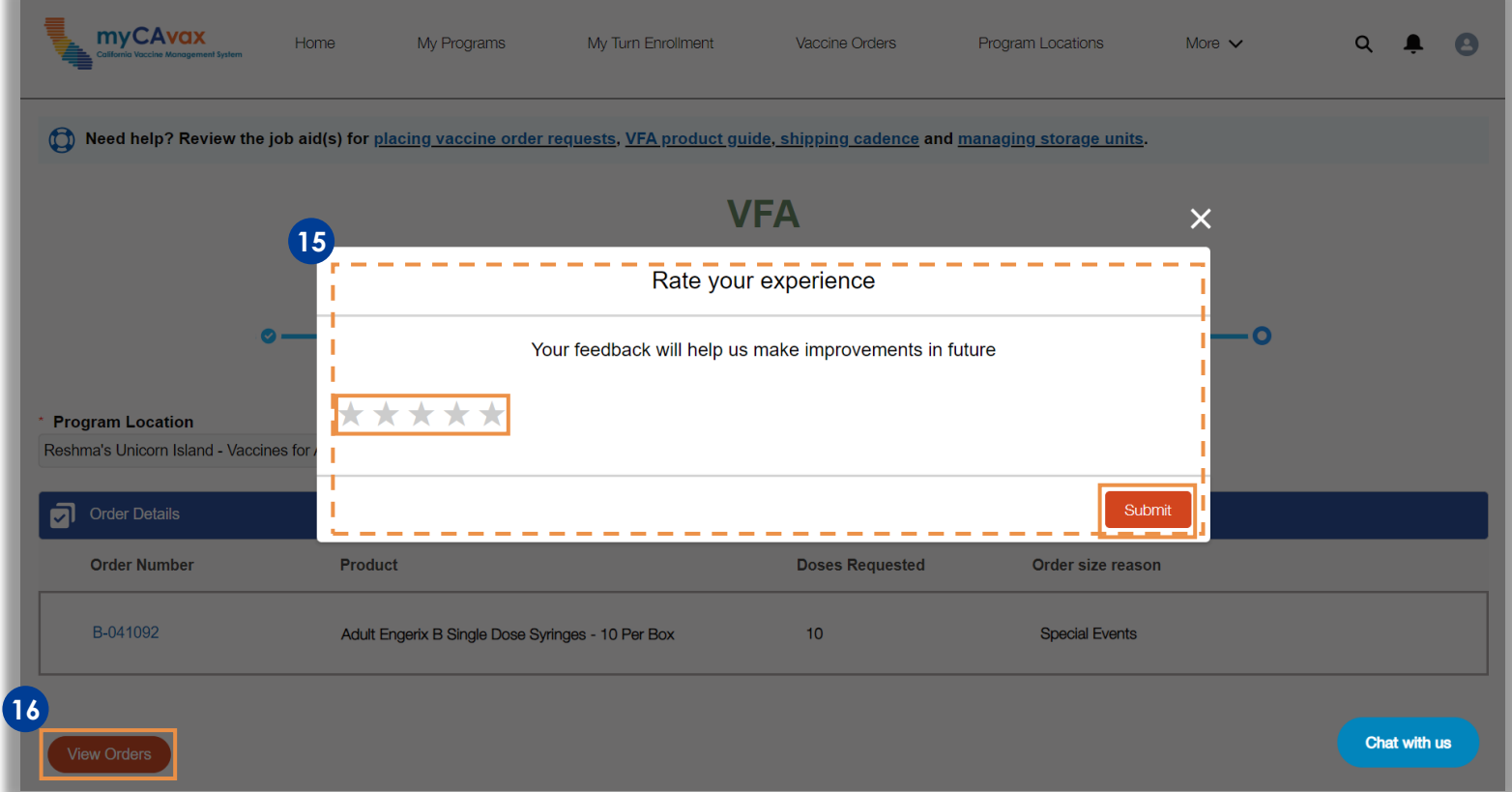

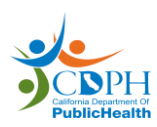

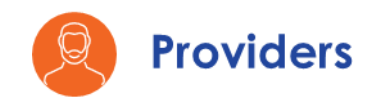

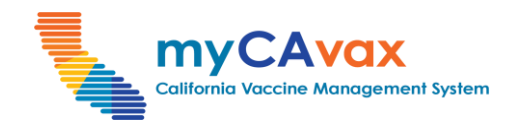

# **Part Three: Vaccines for Adults (VFA): Additional Specifications**  *(9 of 14)*

#### **Submitting a Draft Order**

- 1. On the 'Vaccines for Adults Orders' page, select 'Draft' from the 'Status' dropdown in the 'Search Orders' section.
- 2. Click the 'Search' button.

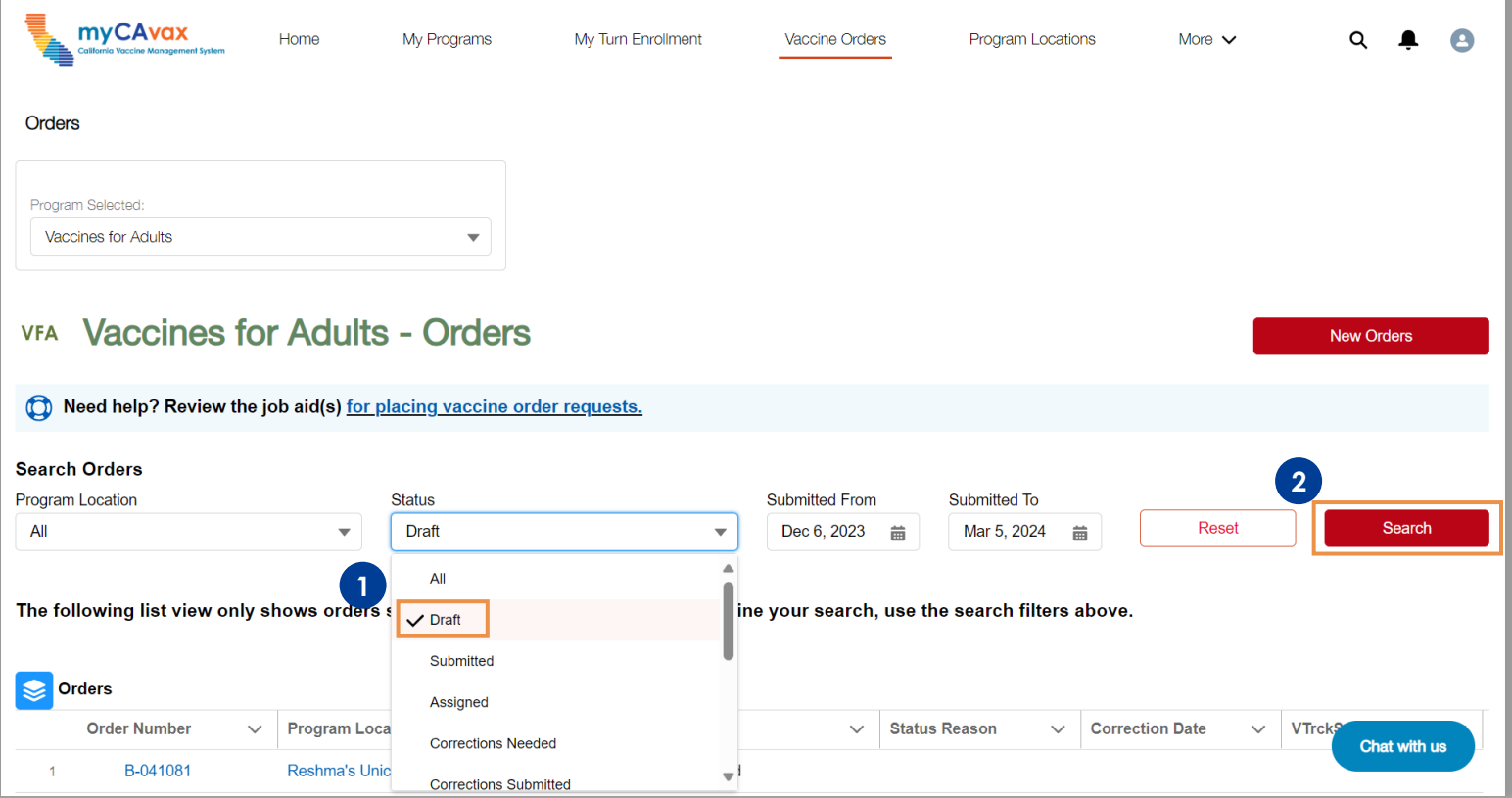

3. Click the 'Order Number' hyperlink of the order in the 'Draft' status that you would like to edit.

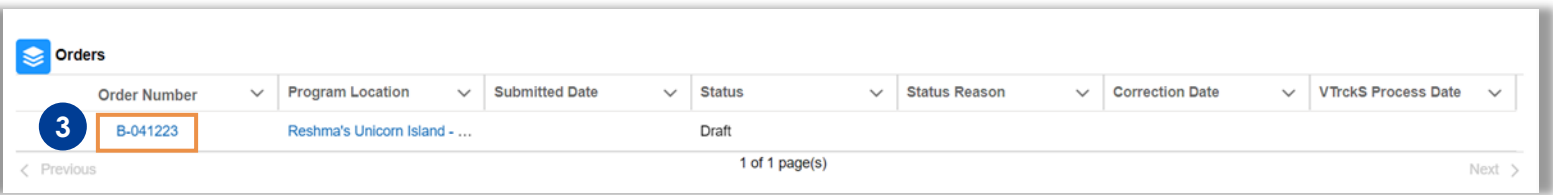

**Note:** Orders in the 'Draft' and 'Corrections Needed' statuses automatically expire after 14 days from the 'Last Modified Date.'

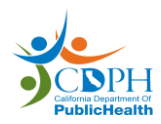

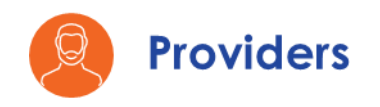

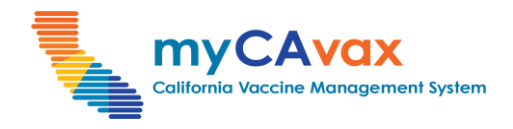

# **Part Three: Vaccines for Adults (VFA): Additional Specifications**  *(10 of 14)*

4. Review the order and repeat steps 3-13 of [Part Three: Vaccines for](#page-16-0) [Adults \(VFA\): Additional Specifications](#page-16-0). Click the 'Submit Order' button at the bottom of the page to submit the draft order.

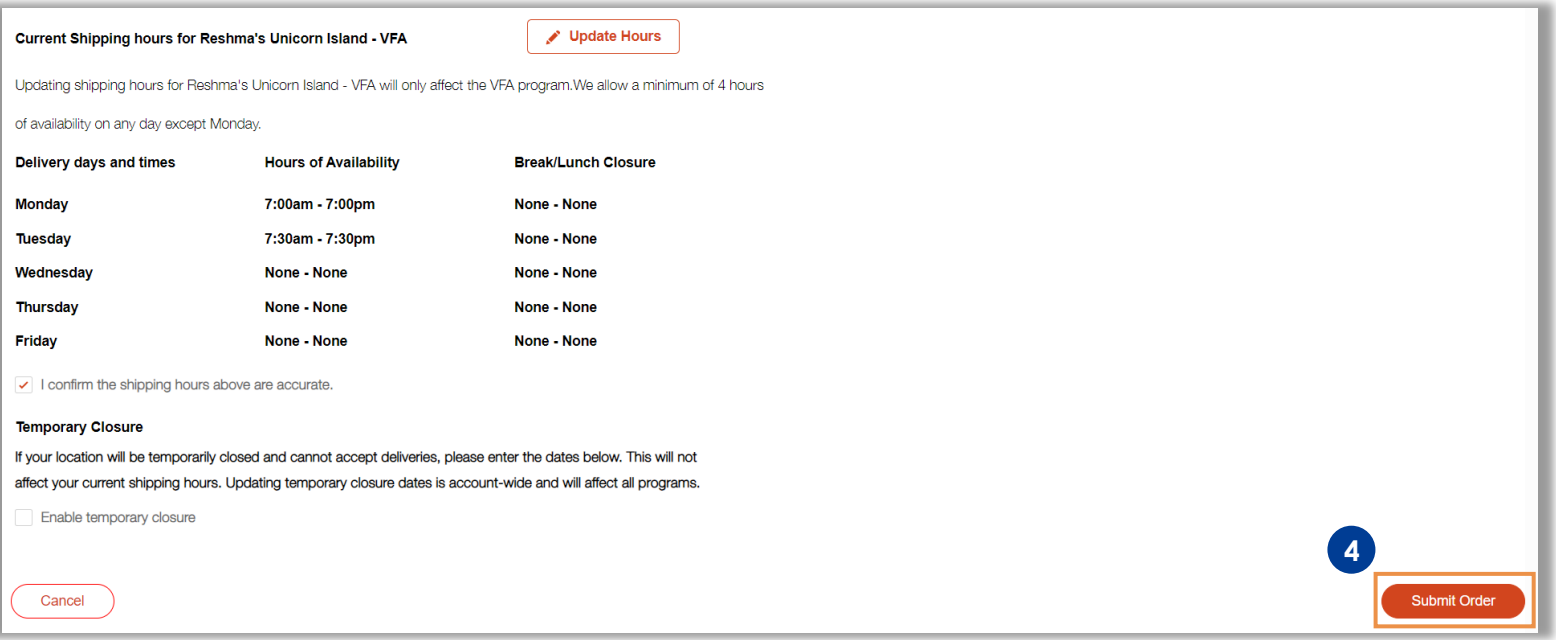

**Note:** If the draft order is beyond the recommended order size, the 'Order size reason' field is mandatory.

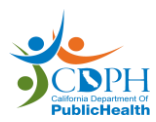

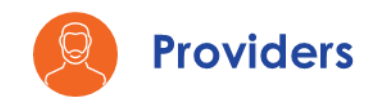

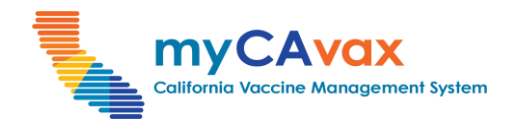

# **Part Three: Vaccines for Adults (VFA): Additional Specifications**  *(11 of 14)*

#### **Addressing Corrections in an Order**

- 1. On the 'Vaccines for Adults Orders' page, select 'Corrections Needed' from the 'Status' dropdown in the 'Search Orders' section.
- 2. Click the 'Search' button.
- 3. Click the 'Order Number' hyperlink.

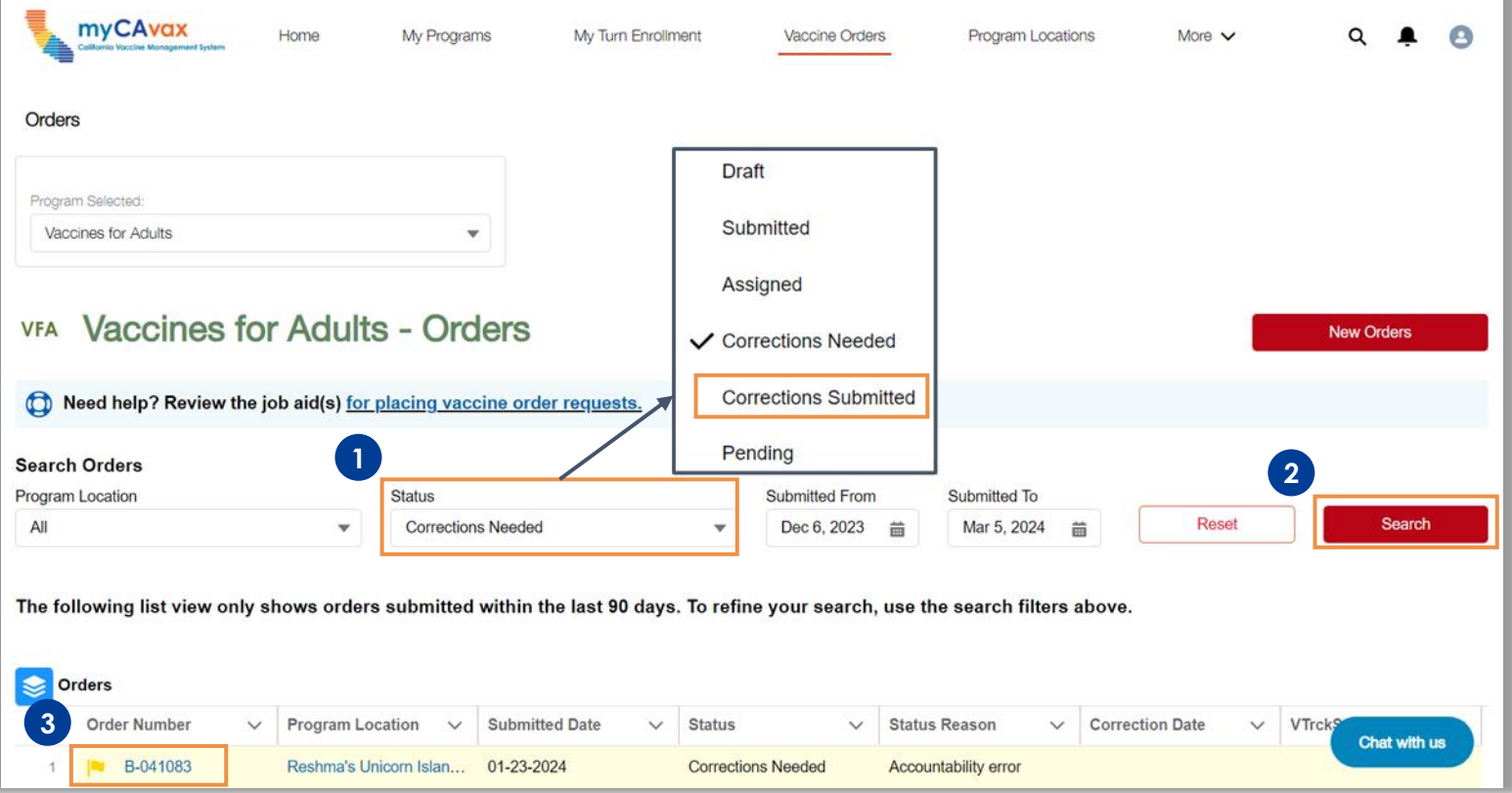

**Note:** When the status of the order changes to 'Corrections Needed,' providers associated with the Program Location will receive email notifications.

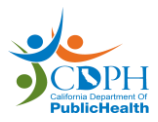

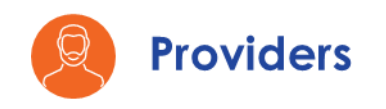

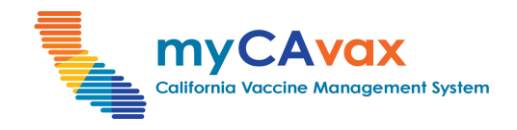

# **Part Three: Vaccines for Adults (VFA): Additional Specifications**  *(12 of 14)*

4. Review the 'Status Reason' field and the comments from the CSR under the 'CSR Comments.'

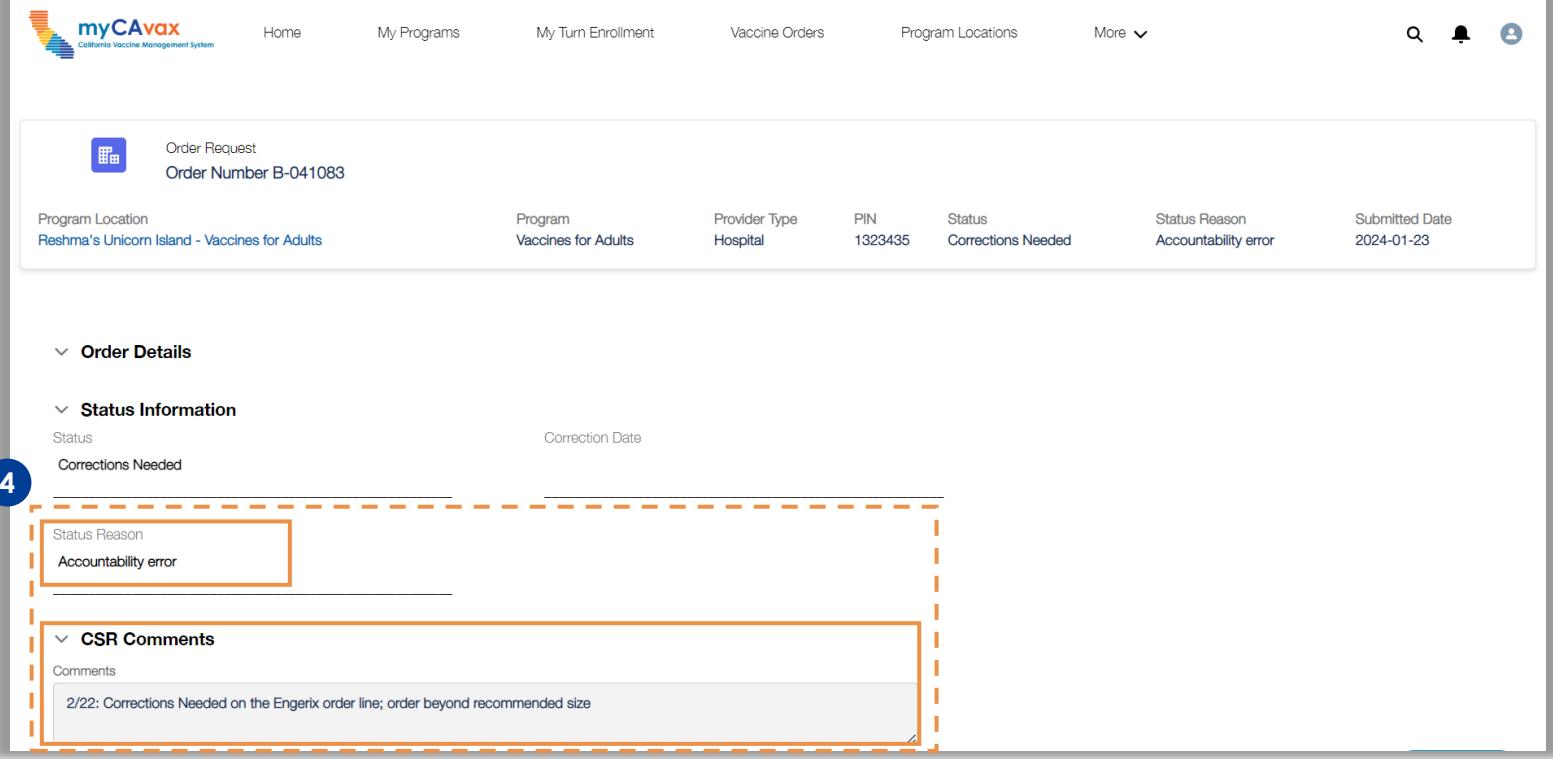

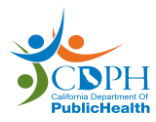

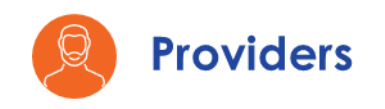

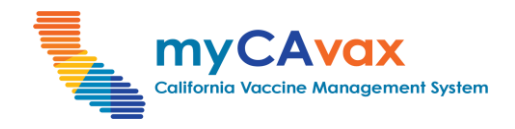

# **Part Three: Vaccines for Adults (VFA): Additional Specifications**  *(13 of 14)*

5. Make the necessary changes on the relevant order line and add any 'Comments,' if required.

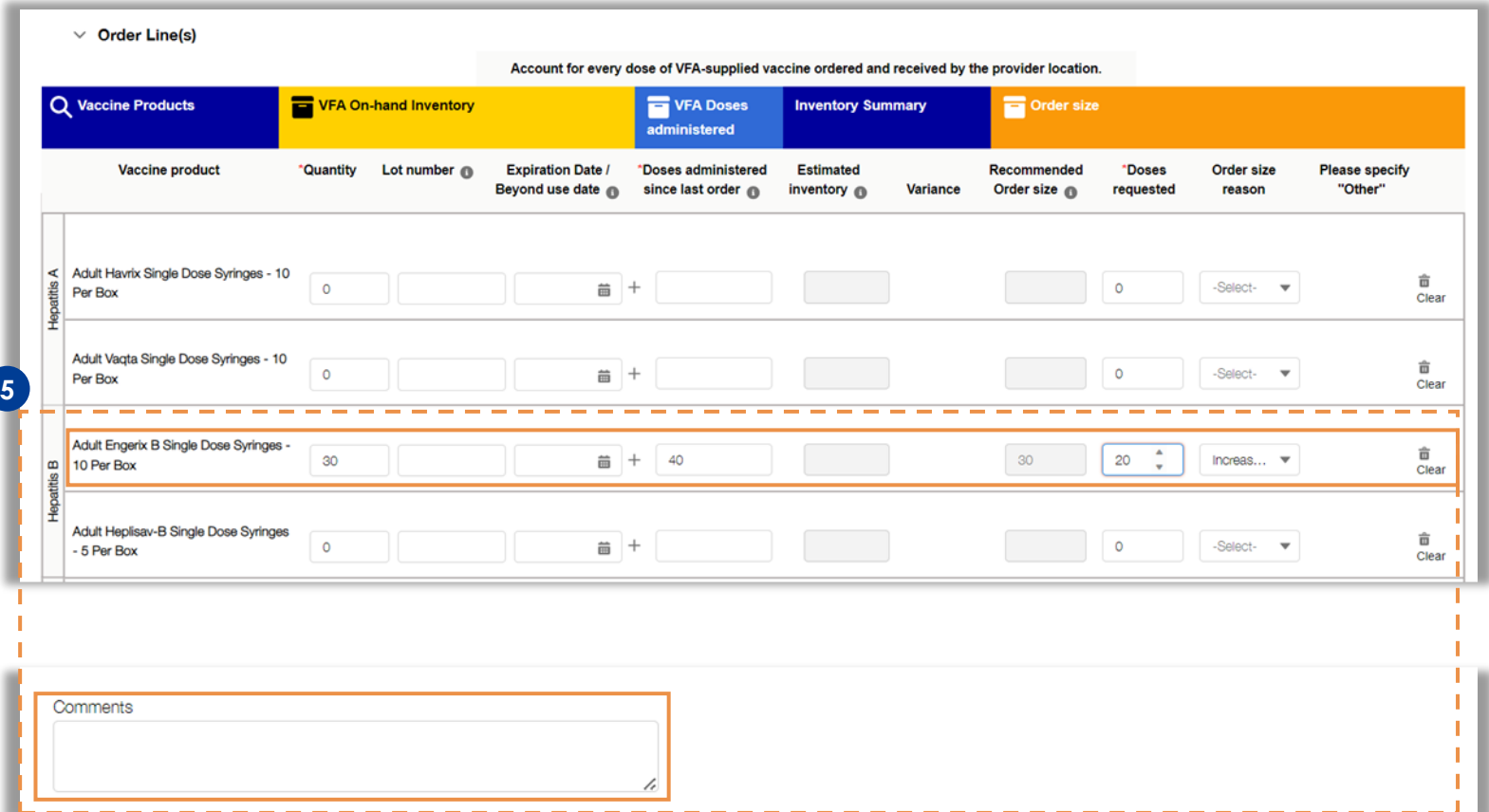

**Note:** If the order in the 'Corrections Needed' status is beyond the recommended order size, the 'Order size reason' field is mandatory.

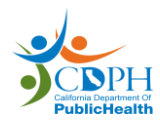

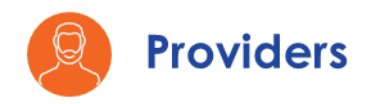

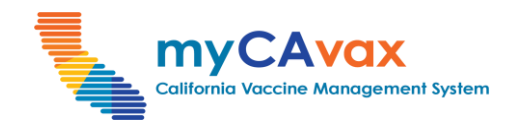

CDPH

# **Part Three: Vaccines for Adults (VFA): Additional Specifications**  *(14 of 14)*

6. Select the checkbox that confirms the shipping hours are accurate.

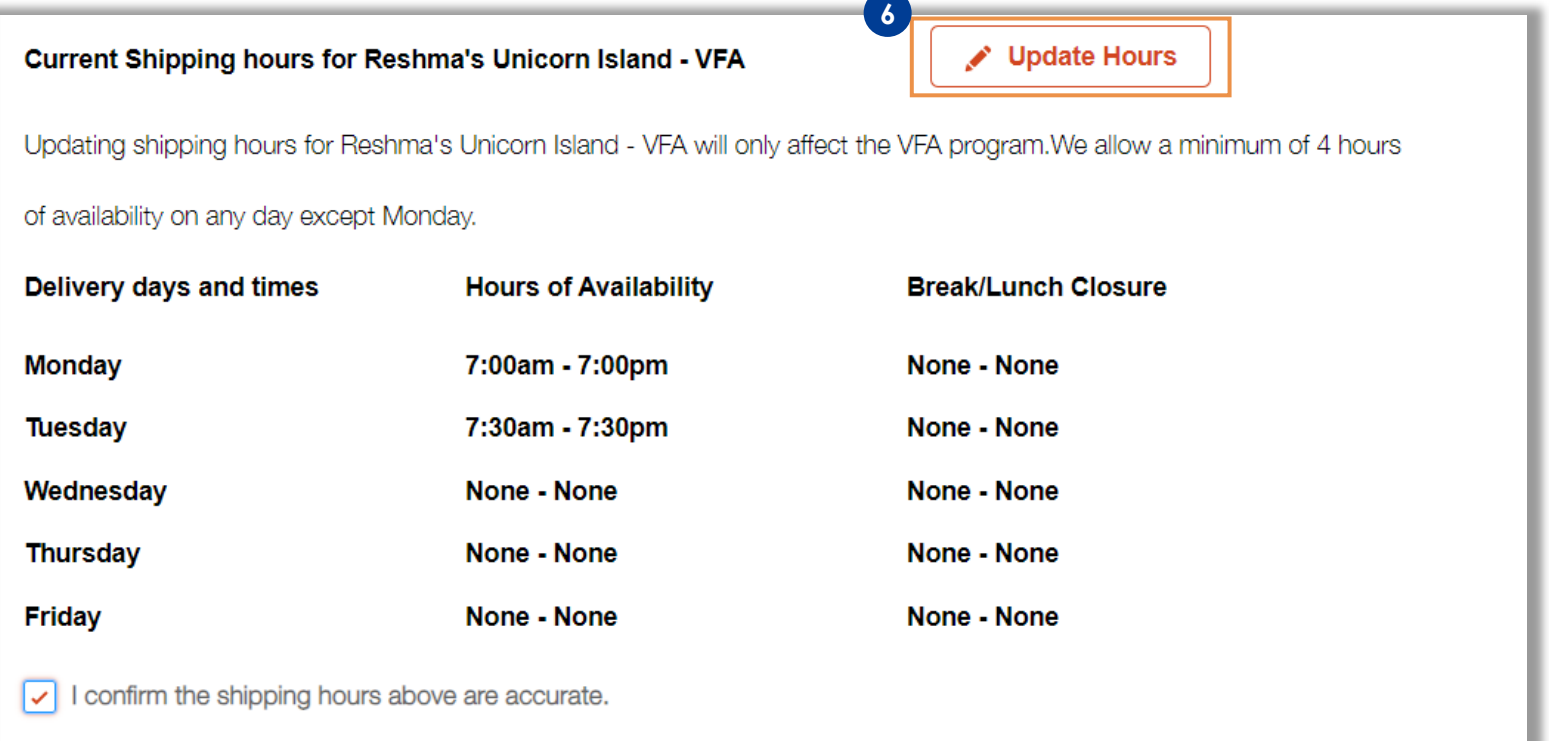

7. Click the 'Submit Order' button to submit the corrections made to the order.

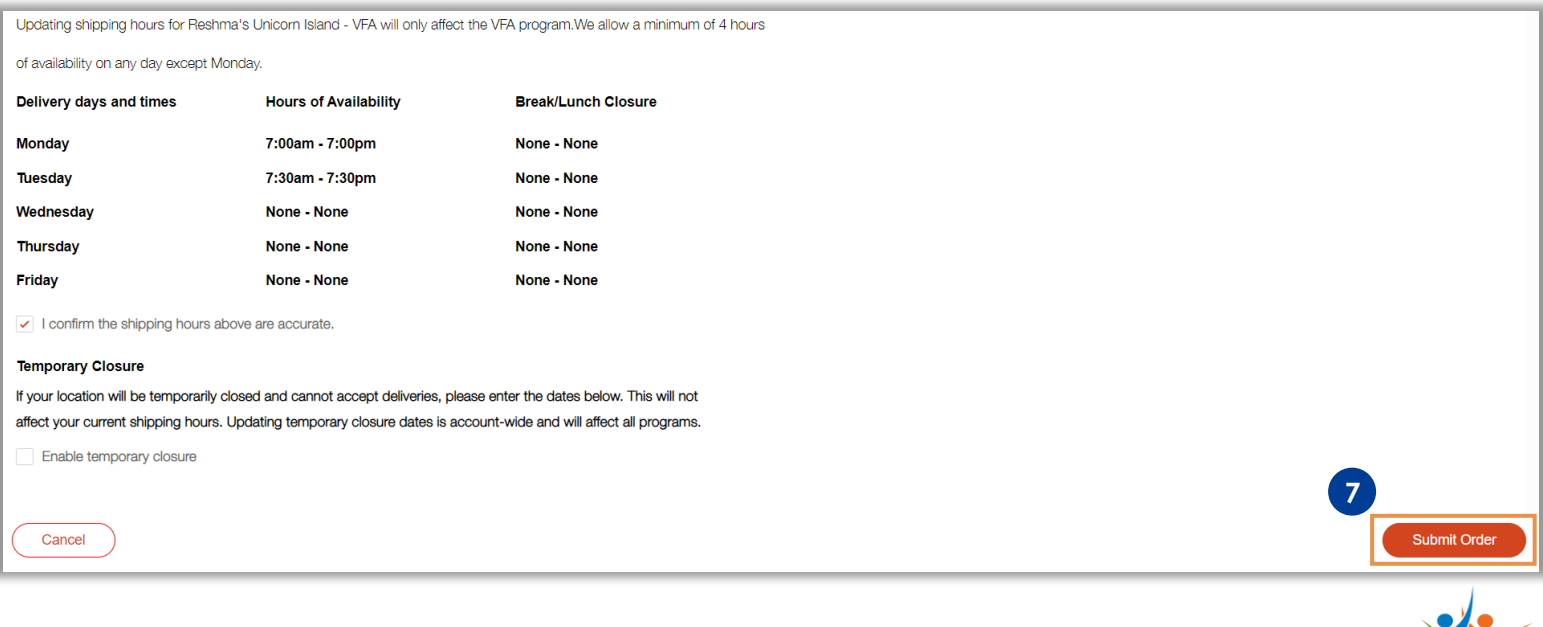